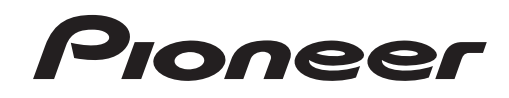

# **DJ MIXER [DJM-900NXS](#page-4-0) DJM-900nexus**

# **http://www.prodjnet.com/support/**

The Pioneer website shown above offers FAQs, information on software and various other types of information and services to allow you to use your product in greater comfort.

# Operating Instructions

Thank you for buying this Pioneer product. Please read through these operating instructions so you will know how to operate your model properly. After you have finished reading the instructions, put them away in a safe place for future reference.

In some countries or regions, the shape of the power plug and power outlet may sometimes differ from that shown in the explanatory drawings. However the method of connecting and operating the unit is the same.

# **IMPORTANT**

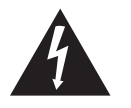

The lightning flash with arrowhead symbol, within an equilateral triangle, is intended to alert the user to the presence of uninsulated "dangerous voltage" within the product's enclosure that may be of sufficient magnitude to constitute a risk of electric shock to persons.

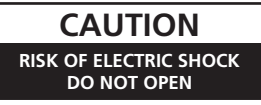

#### **CAUTION:**

TO PREVENT THE RISK OF ELECTRIC SHOCK, DO NOT REMOVE COVER (OR BACK). NO USER-SERVICEABLE PARTS INSIDE. REFER SERVICING TO QUALIFIED SERVICE PERSONNEL.

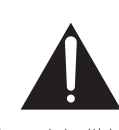

The exclamation point within an equilateral triangle is intended to alert the user to the presence of important operating and maintenance (servicing) instructions in the literature accompanying the appliance.

**D3-4-2-1-1\_A1\_En**

# **IMPORTANT SAFETY INSTRUCTIONS**

- 1) Read these instructions.
- 2) Keep these instructions.
- 3) Heed all warnings.
- Follow all instructions. 4)
- 5) Do not use this apparatus near water.
- Clean only with dry cloth. 6) 7) Do not block any ventilation openings. Install in accordance with the manufacturer's
- instructions. Do not install near any heat sources such as 8) radiators, heat registers, stoves, or other
- apparatus (including amplifiers) that produce heat. Do not defeat the safety purpose of the polarized or grounding-type plug. A polarized plug has two blades with one wider than the other. A grounding type plug has two blades and a third grounding prong. The wide blade or the third  $Q)$

prong are provided for your safety. If the provided plug does not fit into your outlet, consult an electrician for replacement of the obsolete outlet.

10) Protect the power cord from being walked on or pinched particularly at plugs, convenience receptacles, and the point where they exit from the apparatus.

- 11) Only use attachments/accessories specified by the manufacturer.
- 12) Use only with the cart, stand, tripod, bracket, or table specified by the manufacturer, or sold with the apparatus. When a cart is used, use caution when moving the cart/apparatus combination to avoid injury from tip-over.

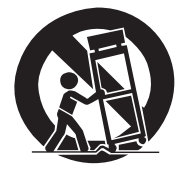

- 13) Unplug this apparatus during lightning storms or when unused for long periods of time.
- 14) Refer all servicing to qualified service personnel. Servicing is required when the apparatus has been damaged in any way, such as power-supply cord or plug is damaged, liquid has been spilled or objects have fallen into the apparatus, the apparatus has been exposed to rain or moisture, does not operate normally, or has been dropped.

**D3-7-13-69\_En**

#### **NOTE:**

This equipment has been tested and found to comply with the limits for a Class B digital device, pursuant to Part 15 of the FCC Rules. These limits are designed to provide reasonable protection against harmful interference in a residential installation. This equipment generates, uses, and can radiate radio frequency energy and, if not installed and used in accordance with the instructions, may cause harmful interference to radio communications. However, there is no guarantee that interference will not occur in a particular installation. If this equipment does cause harmful interference to radio or television reception, which can be determined by turning the equipment off and on, the user is encouraged to try to correct the interference by one or more of the following measures:

- Reorient or relocate the receiving antenna.
- Increase the separation between the equipment and receiver.
- Connect the equipment into an outlet on a circuit different from that to which the receiver is connected.
- Consult the dealer or an experienced radio/TV technician for help.

**D8-10-1-2\_A1\_En**

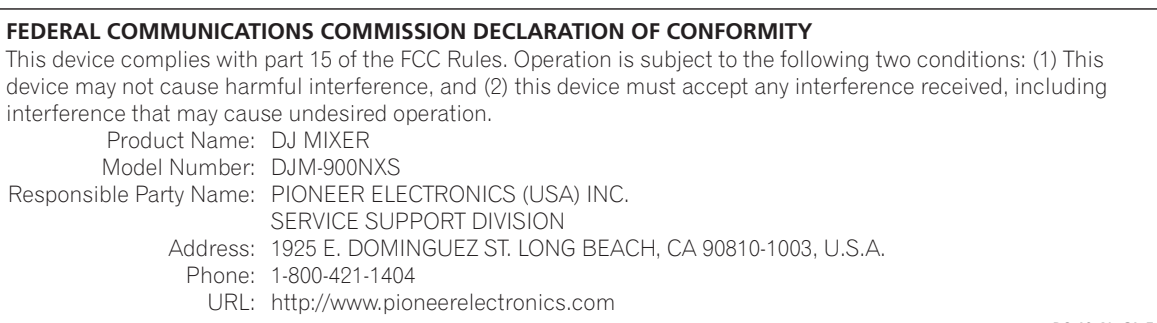

**D8-10-4\*\_C1\_En**

#### **WARNING**

This equipment is not waterproof. To prevent a fire or shock hazard, do not place any container filled with liquid near this equipment (such as a vase or flower pot) or expose it to dripping, splashing, rain or moisture.

**D3-4-2-1-3\_A1\_En**

#### **WARNING**

*Before plugging in for the first time, read the following section carefully.*

**The voltage of the available power supply differs according to country or region. Be sure that the power supply voltage of the area where this unit will be used meets the required voltage (e.g., 230 V or 120 V) written on the side panel.**

**D3-4-2-1-4\*\_A1\_En**

#### **WARNING**

This product equipped with a three-wire grounding (earthed) plug - a plug that has a third (grounding) pin. This plug only fits a grounding-type power outlet. If you are unable to insert the plug into an outlet, contact a licensed electrician to replace the outlet with a properly grounded one. Do not defeat the safety purpose of the grounding plug.

**D3-4-2-1-6\_A1\_En**

#### **WARNING**

To prevent a fire hazard, do not place any naked flame sources (such as a lighted candle) on the equipment.

**D3-4-2-1-7a\_A1\_En**

#### **VENTILATION CAUTION**

When installing this unit, make sure to leave space around the unit for ventilation to improve heat radiation (at least 5 cm at rear, and 3 cm at each side).

#### **WARNING**

Slots and openings in the cabinet are provided for ventilation to ensure reliable operation of the product, and to protect it from overheating. To prevent fire hazard, the openings should never be blocked or covered with items (such as newspapers, table-cloths, curtains) or by operating the equipment on thick carpet or a bed.

**D3-4-2-1-7b\*\_A1\_En**

#### **Operating Environment**

Operating environment temperature and humidity: +5 °C to +35 °C (+41 °F to +95 °F); less than 85 %RH (cooling vents not blocked)

Do not install this unit in a poorly ventilated area, or in locations exposed to high humidity or direct sunlight (or strong artificial light)

#### **D3-4-2-1-7c\*\_A1\_En**

If the AC plug of this unit does not match the AC outlet you want to use, the plug must be removed and appropriate one fitted. Replacement and mounting of an AC plug on the power supply cord of this unit should be performed only by qualified service personnel. If connected to an AC outlet, the cut-off plug can cause severe electrical shock. Make sure it is properly disposed of after removal. The equipment should be disconnected by removing the mains plug from the wall socket when left unused for a long period of time (for example, when on vacation).

**D3-4-2-2-1a\_A1\_En**

#### **CAUTION**

The **POWER** switch on this unit will not completely shut off all power from the AC outlet. Since the power cord serves as the main disconnect device for the unit, you will need to unplug it from the AC outlet to shut down all power. Therefore, make sure the unit has been installed so that the power cord can be easily unplugged from the AC outlet in case of an accident. To avoid fire hazard, the power cord should also be unplugged from the AC outlet when left unused for a long period of time (for example, when on vacation).

**D3-4-2-2-2a\*\_A1\_En**

#### **IMPORTANT NOTICE**

THE MODEL NUMBER AND SERIAL NUMBER OF THIS EQUIPMENT ARE ON THE RIGHT SIDE. RECORD THESE NUMBERS ON PAGE 27 FOR FUTURE REFERENCE. **D36-AP9-1\_A1\_En\_PSV**

**WARNING:** Handling the cord on this product or cords associated with accessories sold with the product may expose you to chemicals listed on proposition 65 known to the State of California and other governmental entities to cause cancer and birth defect or other reproductive harm.

Wash hands after handling.

**D36-P5\_B1\_En**

#### **Information to User**

Alterations or modifications carried out without appropriate authorization may invalidate the user's right to operate the equipment.

**D8-10-2\_A1\_En**

This Class B digital apparatus complies with Canadian ICES-003.

**D8-10-1-3\_A1\_En**

#### **CAUTION**

This product satisfies FCC regulations when shielded cables and connectors are used to connect the unit to other equipment. To prevent electromagnetic interference with electric appliances such as radios and televisions, use shielded cables and connectors for connections.

**D8-10-3a\_A1\_En**

#### **POWER-CORD CAUTION**

Handle the power cord by the plug. Do not pull out the plug by tugging the cord and never touch the power cord when your hands are wet as this could cause a short circuit or electric shock. Do not place the unit, a piece of furniture, etc., on the power cord, or pinch the cord. Never make a knot in the cord or tie it with other cords. The power cords should be routed such that they are not likely to be stepped on. A damaged power cord can cause a fire or give you an electrical shock. Check the power cord once in a while. When you find it damaged, ask your nearest PIONEER authorized service center or your dealer for a replacement.

**S002\*\_A1\_En**

#### **The Safety of Your Ears is in Your Hands**

Get the most out of your equipment by playing it at a safe level – a level that lets the sound come through clearly without annoying blaring or distortion and, most importantly, without affecting your sensitive hearing. Sound can be deceiving. Over time, your hearing "comfort level" adapts to higher volumes of sound, so what sounds "normal" can actually be loud and harmful to your hearing. Guard against this by setting your equipment at a safe level BEFORE your hearing adapts.

#### **ESTABLISH A SAFE LEVEL:**

- Set your volume control at a low setting.
- Slowly increase the sound until you can hear it comfortably and clearly, without distortion.
- Once you have established a comfortable sound level, set the dial and leave it there.

#### **BE SURE TO OBSERVE THE FOLLOWING GUIDELINES:**

- Do not turn up the volume so high that you can't hear what's around you.
- Use caution or temporarily discontinue use in potentially hazardous situations.
- Do not use headphones while operating a motorized vehicle; the use of headphones may create a traffic hazard and is illegal in many areas.

**S001a\_A1\_En**

# <span id="page-4-0"></span>**Contents**

#### How to read this manual

The names of displays, menus, and buttons in this manual are enclosed in brackets.<br>(e.g. [MASTER] channel, [ON/OFF], [File] menu)

#### <sup>1</sup> Before start

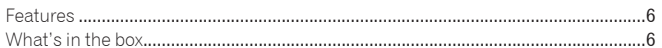

#### <sup>2</sup> Connections

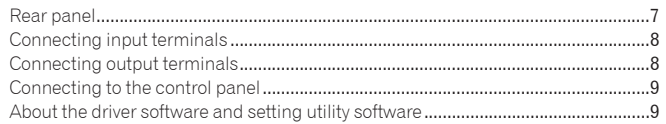

#### **B** Operations

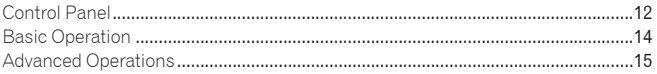

#### **1** Types of effects

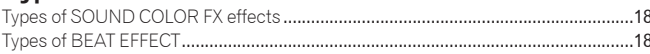

# **CD** List of MIDI Messages

# **Co** Changing the settings

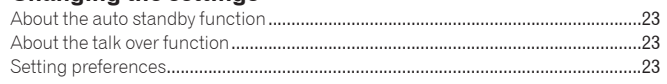

## **W** Additional information

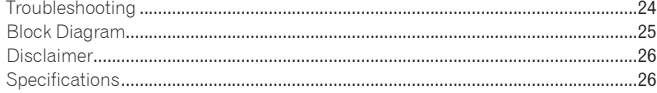

# <span id="page-5-0"></span>Before start

# Features

This unit is a standard type DJ mixer for professional DJs that carries over the technology of the Pioneer DJM series, the world standard in club sound. Not only is it equipped with a wide variety of functions for DJ performances, including PRO DJ LINK, SOUND COLOR FX and BEAT EFFECT, it also uses a high sound quality design and a panel layout with high operability to provide strong support for performances to all professional DJs active in the club scene.

# SOUND CARD

This unit is equipped with "sound card/USB audio interface".

- Up to 4 sets of audio signals from a single computer can be assigned to the different channels and mixed.
- ! DVS (Digital Vinyl System) software time code signals played from a DJ player or analog player can be output to the user's DVS software. This enables DJ play using DVS software without all the complicated connections.
- Up to 4 sets of audio signals from the different channels (channels 1 to 4, REC OUT, crossfader sides A and B and microphone) can be output to the computer. This is very convenient for recording the mixed sound.

# HIGH SOUND QUALITY

Efforts have been made for improved sound quality in the digital/analog inputs/ outputs. Sound processing with 96 kHz sampling, a 24-bit high sound quality  $A/$ D converter and a 32-bit high sound quality D/A converter result in more powerful, high grade sound.

96 kHz 24-bit USB audio is supported.

# SOUND COLOR FX

This unit is equipped with 6 types of effects. Effects can be obtained simply by turning the [**COLOR**] controls provided for each of the channels, letting DJs adjust the sound quality of the tracks input to the different channels and make improvisational performances.

# 

#### BEAT EFFECT

The BEAT EFFECT function well-received on the DJM series is carried over and further evolved.

This unit has been newly equipped with an [**X-PAD**] for achieving various effects by touch operation, allowing you to achieve intuitive live performances with great freedom.

\_\_\_\_\_\_\_\_\_\_\_\_\_\_\_\_\_\_\_\_\_\_\_\_\_\_\_\_\_\_\_\_

# CHANNEL FADER

A newly developed high reliability fader is used for the channel fader. Compared to channel faders on previous models in the DJM series, this new fader offers improved endurance with respect to deterioration due to dust, liquids, etc., getting on the fader. Smooth operation is maintained even under tough usage conditions.

#### PRO DJ LINK

The PRO DJ LINK functions can be used when a Pioneer DJ player supporting PRO DJ LINK (CDJ-2000, CDJ-900 etc.), a computer on which rekordbox is installed and this unit are connected by LAN cable. For details on PRO DJ LINK, see *About PRO DJ LINK* on page 15.

#### STANDARD LAYOUT

This unit carries over the control panel layout of the Pioneer DJM series, the world standard in DJ mixers.

The simple, straightforward control panel layout not only facilitates DJ performances but lets even DJs using this unit for the first time to operate it without hesitation, so it can be used without worry as a mixer that is permanently installed in the club.

# What's in the box

- ! CD-ROM
- USB cable
- ! Power cord
- ! Operating instructions (this document)

**Contract Contract Street** 

# <span id="page-6-0"></span>Connections

Be sure to turn off the power and unplug the power cord from the power outlet whenever making or changing connections.

Refer to the operating instructions for the component to be connected.

Connect the power cord after all the connections between devices have been completed.

Be sure to use the included power cord.

# Rear panel

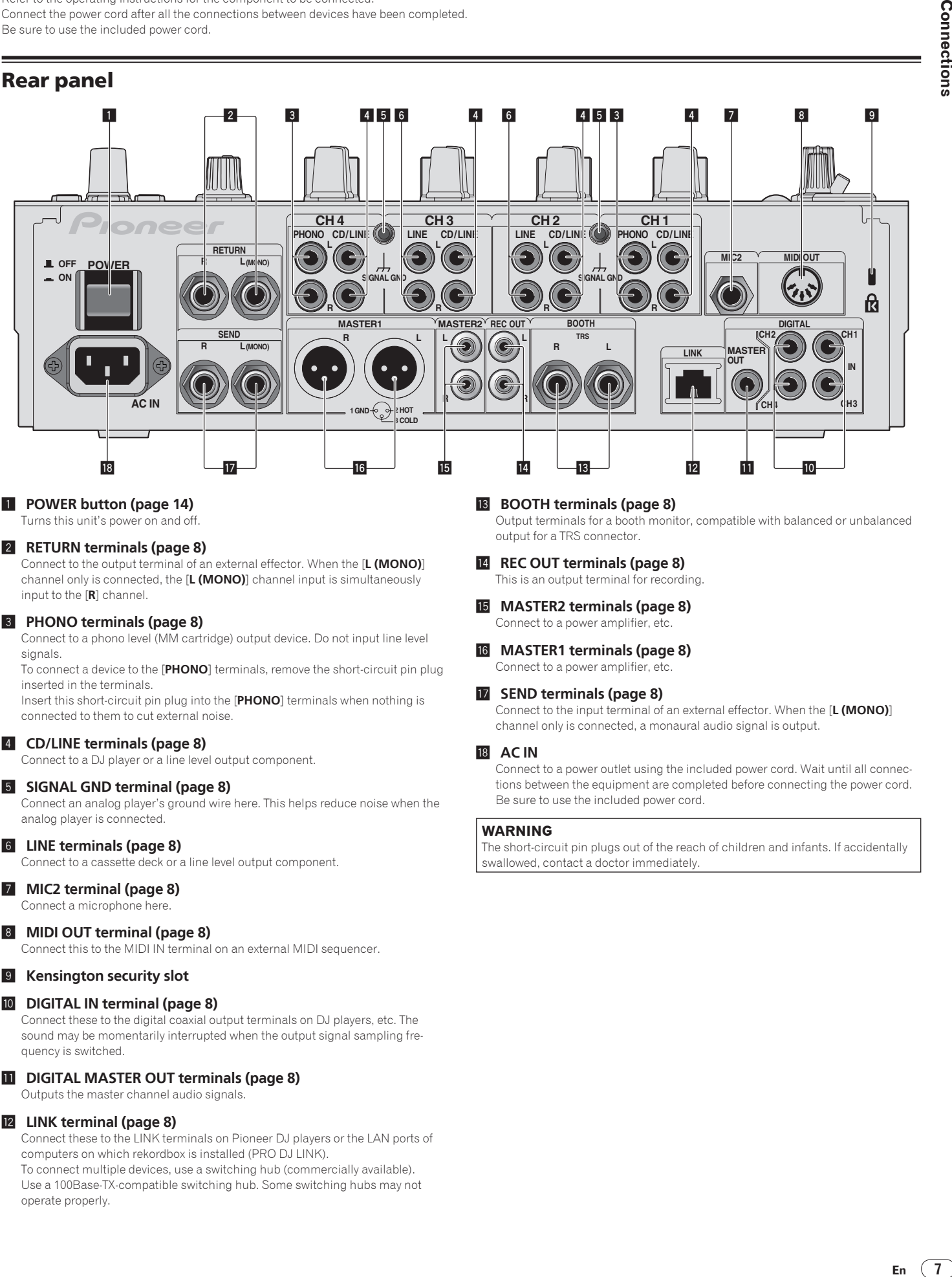

#### 1 **POWER button (page 14)**

Turns this unit's power on and off.

#### 2 **RETURN terminals (page 8)**

Connect to the output terminal of an external effector. When the [**L (MONO)**] channel only is connected, the [**L (MONO)**] channel input is simultaneously input to the [**R**] channel.

#### 3 **PHONO terminals (page 8)**

Connect to a phono level (MM cartridge) output device. Do not input line level signals.

To connect a device to the [**PHONO**] terminals, remove the short-circuit pin plug inserted in the terminals.

Insert this short-circuit pin plug into the [**PHONO**] terminals when nothing is connected to them to cut external noise.

#### 4 **CD/LINE terminals (page 8)**

Connect to a DJ player or a line level output component.

#### 5 **SIGNAL GND terminal (page 8)**

Connect an analog player's ground wire here. This helps reduce noise when the analog player is connected.

#### 6 **LINE terminals (page 8)**

Connect to a cassette deck or a line level output component.

#### 7 **MIC2 terminal (page 8)**

Connect a microphone here.

#### 8 **MIDI OUT terminal (page 8)**

Connect this to the MIDI IN terminal on an external MIDI sequencer.

#### 9 **Kensington security slot**

#### **10** DIGITAL IN terminal (page 8)

Connect these to the digital coaxial output terminals on DJ players, etc. The sound may be momentarily interrupted when the output signal sampling frequency is switched.

#### **ii** DIGITAL MASTER OUT terminals (page 8)

Outputs the master channel audio signals.

#### **12** LINK terminal (page 8)

Connect these to the LINK terminals on Pioneer DJ players or the LAN ports of computers on which rekordbox is installed (PRO DJ LINK). To connect multiple devices, use a switching hub (commercially available). Use a 100Base-TX-compatible switching hub. Some switching hubs may not operate properly.

#### **B** BOOTH terminals (page 8)

Output terminals for a booth monitor, compatible with balanced or unbalanced output for a TRS connector.

#### **REC OUT terminals (page 8)** This is an output terminal for recording.

**F MASTER2 terminals (page 8)** 

# Connect to a power amplifier, etc.

g **MASTER1 terminals (page 8)** Connect to a power amplifier, etc.

#### **h** SEND terminals (page 8)

Connect to the input terminal of an external effector. When the [**L (MONO)**] channel only is connected, a monaural audio signal is output.

#### **18** AC IN

Connect to a power outlet using the included power cord. Wait until all connections between the equipment are completed before connecting the power cord. Be sure to use the included power cord.

#### **WARNING**

The short-circuit pin plugs out of the reach of children and infants. If accidentally swallowed, contact a doctor immediately.

# <span id="page-7-0"></span>Connecting input terminals

! When creating a DVS (Digital Vinyl System) combining a computer, audio interface, etc., be careful in connecting the audio interface to this unit's input terminals and in the settings of the input selector switches.

Also refer to the operating instructions of the DJ software and audio interface.

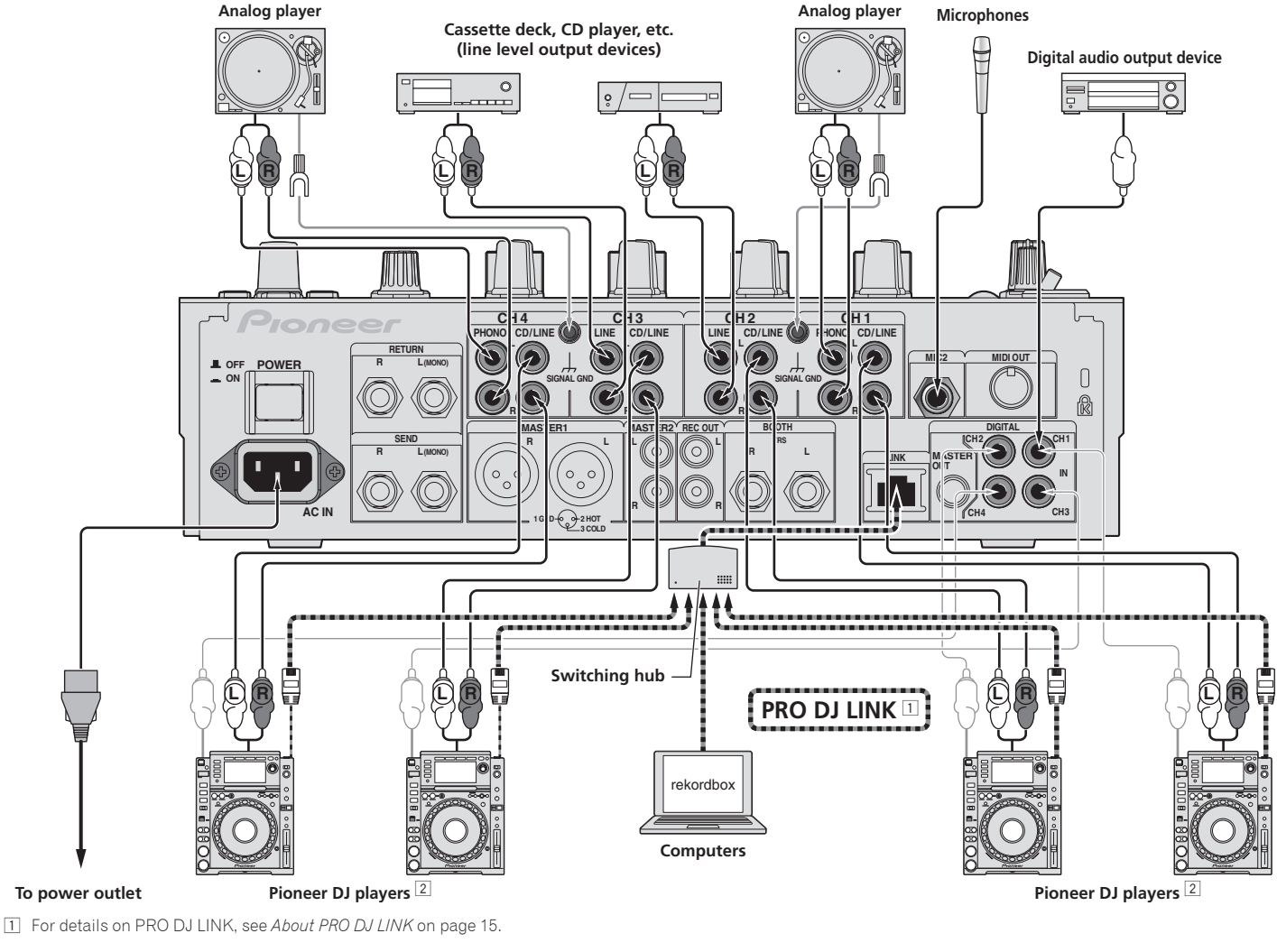

2 To use the fader start function, connect a LAN cable (page 14).

# Connecting output terminals

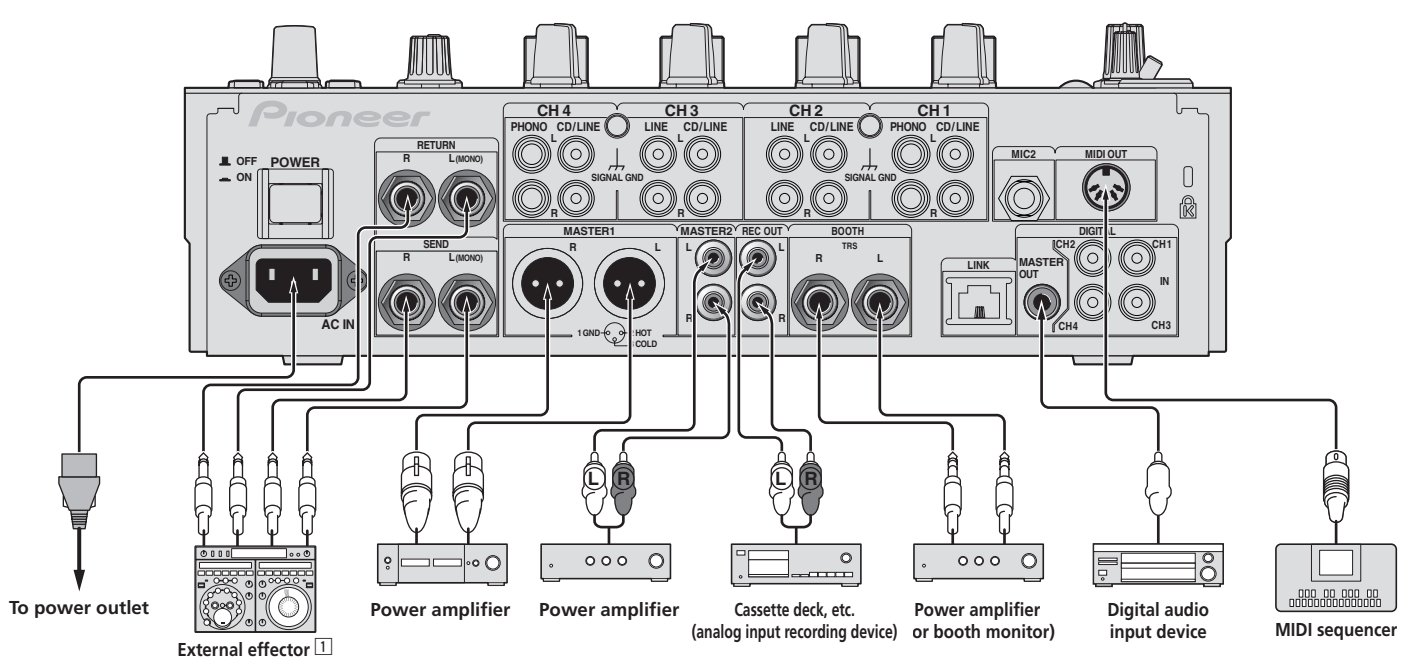

1 Also connect the external effector to the [**RETURN**] terminal (input terminal).

# <span id="page-8-0"></span>Connecting to the control panel

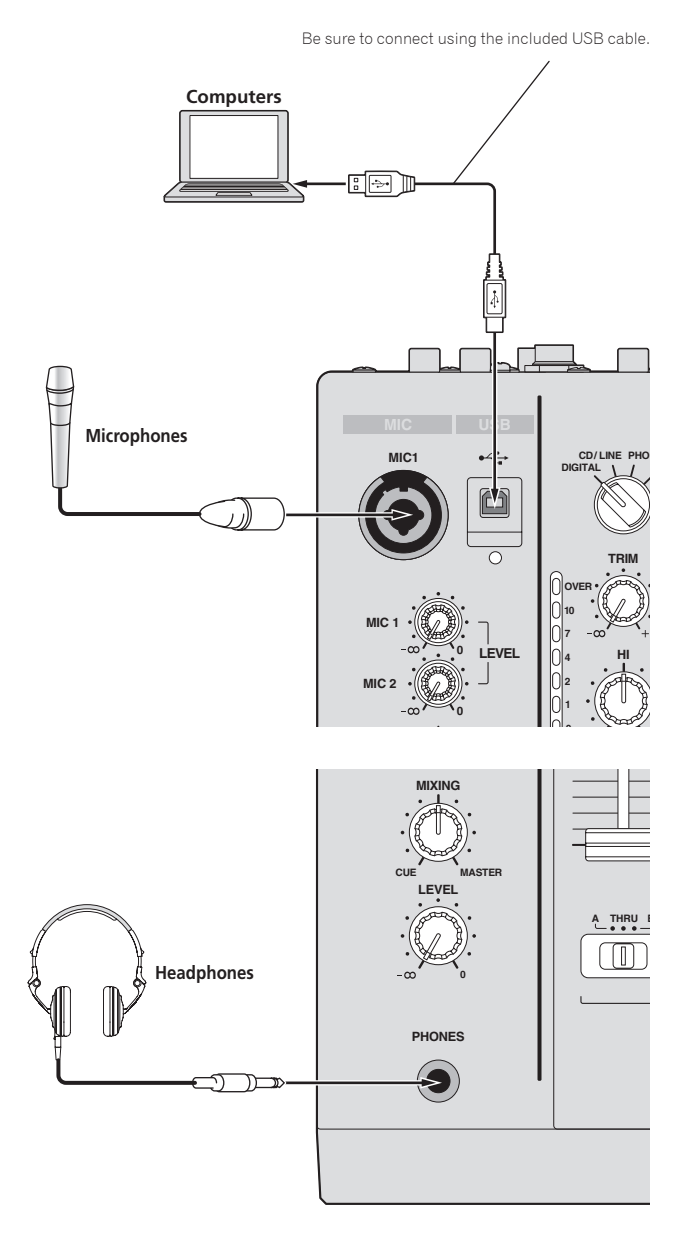

# About the driver software and setting utility software

This driver software is a proprietary program for inputting and outputting audio signals from the computer. To use this unit connected to a computer on which a Windows or Mac OS is installed, install the driver software on the computer beforehand.

#### ----------------------------------Software end user license agreement

This Software End User License Agreement ("Agreement") is between you (both the individual installing the Program and any single legal entity for which the individual is acting) ("You" or "Your") and PIONEER CORPORATION ("Pioneer"). TAKING ANY STEP TO SET UP OR INSTALL THE PROGRAM MEANS THAT YOU ACCEPT ALL OF THE TERMS OF THIS LICENSE AGREEMENT. PERMISSION TO DOWNLOAD AND/OR USE THE PROGRAM IS EXPRESSLY CONDITIONED ON YOUR FOLLOWING THESE TERMS. WRITTEN OR ELECTRONIC APPROVAL IS NOT REQUIRED TO MAKE THIS AGREEMENT VALID AND ENFORCEABLE. IF YOU DO NOT AGREE TO ALL OF THE TERMS OF THIS AGREEMENT, YOU ARE NOT AUTHORIZED TO USE THE PROGRAM AND MUST STOP INSTALLING IT OR UNINSTALL IT, AS APPLICABLE.

#### **1 Definitions**

- 1 "Documentation" means written documentation, specifications and help content made generally available by Pioneer to aid in installing and using the Program.
- 2 "Program" means all or any part of Pioneer's software licensed to You by Pioneer under this Agreement.

#### **2 Program license**

- 1 Limited License. Subject to this Agreement's restrictions, Pioneer grants to You a limited, non-exclusive, nontransferable, license (without the right to sublicanse)
	- a To install a single copy of the Program on the hard disk drive of Your computer, to use the Program only for Your personal purpose complying with this Agreement and the Documentation ("Authorized Use");
	- b To use the Documentation in support of Your Authorized Use; and
	- c To make one copy of the Program solely for backup purposes, provided that all titles and trademark, copyright and restricted rights notices are reproduced on the copy.
- **En** (a)<br>Beginning the dual<br>of the dual<br>of the dual<br>of the dual<br>of the property of the care weept<br>of the care weept<br>of the care weept<br>of the care weept<br>of the care weept<br>of the care weept<br>of the care weept<br>of the care with 2 Restrictions. You will not copy or use the Program or Documentation except as expressly permitted by this Agreement. You will not transfer, sublicense, rent, lease or lend the Program, or use it for third-party training, commercial time-sharing or service bureau use. You will not Yourself or through any third party modify, reverse engineer, disassemble or decompile the Program, except to the extent expressly permitted by applicable law, and then only after You have notified Pioneer in writing of Your intended activities. You will not use the Program on multiple processors without Pioneer's prior written consent.
- 3 Ownership. Pioneer or its licensor retains all right, title and interest in and to all patent, copyright, trademark, trade secret and other intellectual property rights in the Program and Documentation, and any derivative works thereof. You do not acquire any other rights, express or implied, beyond the limited license set forth in this Agreement.
- 4 No Support. Pioneer has no obligation to provide support, maintenance, upgrades, modifications or new releases for the Program or Documentation under this Agreement.

#### **3 Warranty disclaimer**

THE PROGRAM AND DOCUMENTATION ARE PROVIDED "AS IS" WITHOUT ANY REPRESENTATIONS OR WARRANTIES, AND YOU AGREE TO USE THEM AT YOUR SOLE RISK. TO THE FULLEST EXTENT PERMISSIBLE BY LAW, PIONEER EXPRESSLY DISCLAIMS ALL WARRANTIES OF ANY KIND WITH RESPECT TO THE PROGRAM AND DOCUMENTATION, WHETHER EXPRESS, IMPLIED, STATUTORY, OR ARISING OUT OF COURSE OF PERFORMANCE, COURSE OF DEALING OR USAGE OF TRADE, INCLUDING ANY WARRANTIES OF MERCHANTABILITY, FITNESS FOR A PARTICULAR PURPOSE, SATISFACTORY QUALITY, ACCURACY, TITLE OR NON-INFRINGEMENT.

#### **4 Damages and remedies for breach**

You agree that any breach of this Agreement's restrictions would cause Pioneer irreparable harm for which money damages alone would be inadequate. In addition to damages and any other remedies to which Pioneer may be entitled, You agree that Pioneer may seek injunctive relief to prevent the actual, threatened or continued breach of this Agreement.

#### **5 Termination**

Pioneer may terminate this Agreement at any time upon Your breach of any provision. If this Agreement is terminated, You will stop using the Program, permanently delete it from the computer where it resides, and destroy all copies of the Program and Documentation in Your possession, confirming to Pioneer in writing that You have done so. Sections 2.2, 2.3, 2.4, 3, 4, 5 and 6 will continue in effect after this Agreement's termination.

**Fn** 

#### **6 General terms**

- 1 Limitation of Liability. In no event will Pioneer or its subsidiaries be liable in connection with this Agreement or its subject matter, under any theory of liability, for any indirect, incidental, special, consequential or punitive damages, or damages for lost profits, revenue, business, savings, data, use, or cost of substitute procurement, even if advised of the possibility of such damages or if such damages are foreseeable. In no event will Pioneer's liability for all damages exceed the amounts actually paid by You to Pioneer or its subsidiaries for the Program. The parties acknowledge that the liability limits and risk allocation in this Agreement are reflected in the Program price and are essential elements of the bargain between the parties, without which Pioneer would not have provided the Program or entered into this Agreement.
- 2 The limitations or exclusions of warranties and liability contained in this Agreement do not affect or prejudice Your statutory rights as consumer and shall apply to You only to the extent such limitations or exclusions are permitted under the laws of the jurisdiction where You are located.
- **3** Severability and Waiver. If any provision of this Agreement is held to be illegal, invalid or otherwise unenforceable, that provision will be enforced to the extent possible or, if incapable of enforcement, deemed to be severed and deleted from this Agreement, and the remainder will continue in full force and effect. The waiver by either party of any default or breach of this Agreement will not waive any other or subsequent default or breach.
- 4 No Assignment. You may not assign, sell, transfer, delegate or otherwise dispose of this Agreement or any rights or obligations under it, whether voluntarily or involuntarily, by operation of law or otherwise, without Pioneer's prior written consent. Any purported assignment, transfer or delegation by You will be null and void. Subject to the foregoing, this Agreement will be binding upon and will inure to the benefit of the parties and their respective successors and assigns.
- 5 Entire Agreement. This Agreement constitutes the entire agreement between the parties and supersedes all prior or contemporaneous agreements or representations, whether written or oral, concerning its subject matter. This Agreement may not be modified or amended without Pioneer's prior and express written consent, and no other act, document, usage or custom will be deemed to amend or modify this Agreement.
- 6 You agree that this Agreement shall be governed and construed by and under the laws of Japan.

#### Cautions on Installation

- ! Before installing the driver software, be sure to turn off the power of this unit and disconnect the USB cable from both this unit and your computer.
- If you connect this unit to your computer without installing the driver software first, an error may occur on your computer depending on the system environment.
- If you have discontinued the installation process in progress, step through the installation process again from the beginning according to the following procedure.
- ! Read *Software end user license agreement* carefully before installing this unit's proprietary driver software.
- .<br>Before installing the driver software, terminate all other programs running on your computer.
- The driver software is compatible with the following OSs.

#### **Supported operating systems** Mac OS X (10.3.9 and later)  $\checkmark$ Windows<sup>®</sup> 7 Home Premium/Professional/Ultimate 32-bit version 1997 11 Mindows<sup>®</sup> 7 Home Premium/Professional/Ultimate

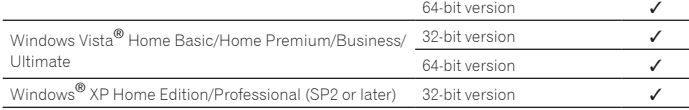

Windows® XP Professional x64 Edition is not supported.

! The included CD-ROM includes installation programs in the following 12 languages.

\_\_\_\_\_\_\_\_\_\_\_\_\_\_\_\_\_\_\_\_\_\_\_\_\_\_\_\_\_\_\_\_

English, French, German, Italian, Dutch, Spanish, Portuguese, Russian, Simplified Chinese, Traditional Chinese, Korean, and Japanese

When using operating systems in other languages, follow the instructions on the screen to select [**English** (English)].

# Installing the driver software

#### Installation Procedure (Windows)

Read *Cautions on Installation* carefully before installing the driver software.

To install or uninstall the driver software, you need to be authorized by the administrator of your computer. Log on as the administrator of your computer before proceeding with the installation.

#### **1 Insert the included CD-ROM into the computer's CD drive.** The CD-ROM folder appears.

If the CD-ROM folder is not displayed after a CD-ROM is loaded, open the CD drive from [**Computer** (or **My Computer**)] in the [**Start**] menu.

## **2 Double-click [DJM-900nexus\_X.XXX.exe].**

The driver installation screen appears.

#### **3 When the language selection screen appears, select [English] and click [OK].**

You can select one from multiple languages depending on the system environment of your computer.

#### **4 Carefully read the** *Software end user license agreement* **and if you consent to the provisions, put a check mark in [I agree.] and click [OK].**

If you do not consent to the provisions of the *Software end user license agreement*, click [**Cancel**] and stop installation.

#### **5 Proceed with installation according to the instructions on the screen.**

If [**Windows Security**] appears on the screen while the installation is in progress, click [**Install this driver software anyway**] and continue with the installation.

- When installing on Windows XP If [**Hardware Installation**] appears on the screen while the installation is in progress, click [**Continue Anyway**] and continue with the installation.
- When the installation program is completed, a completion message appears.
- When the installation of the driver software is completed, you need to reboot your computer.

#### Installation Procedure (Macintosh)

Read *Cautions on Installation* carefully before installing the driver software.

To install or uninstall the driver software, you need to be authorized by the administrator of your computer. Have the name and password of the administrator of your computer ready in advance.

# **1 Insert the included CD-ROM into the computer's CD drive.**

- The CD-ROM folder appears. Double-click the CD icon on the desktop when folders are not displayed after a CD-ROM has been loaded.
- **2 Double-click [DJM-900nexus\_M\_X.X.X.dmg].**
- The [**DJM-900nexusAudioDriver**] menu screen appears.
- **3 Double-click [DJM-900nexusAudioDriver.pkg].**

The driver installation screen appears.

**4 Check the details on the screen and click [Continue Anyway].**

#### **5 When the Software Use Agreement screen appears, select [English], carefully read the** *Software end user license agreement* **and click [Continue Anyway].**

You can select one from multiple languages depending on the system environment of your computer.

#### **6 If you consent to the provisions of the** *Software end user license agreement***, click [Agree].**

If you do not consent to the provisions of the *Software end user license agreement*, click [**I disagree**] and stop installation.

#### **7 Proceed with installation according to the instructions on the screen.**

- ! Click [**Cancel**] to cancel installation after it has started.
- When the installation of the driver software is completed, you need to reboot your computer.

# Connecting this unit and computer

#### **1 Connect this unit to your computer via a USB cable.**

This unit functions as an audio device conforming to the ASIO standards.

- This operation does not work with computers that do not support USB 2.0.
- ! When using ASIO-compatible applications, [**USB 1/2**], [**USB 3/4**], [**USB 5/6**] and [**USB 7/8**] can be used as inputs.
- ! When using DirectX-compatible applications, only [**USB 1/2**] can be used as the input.
- ! The computer's recommended operating environment depends on the DJ application. Be sure to check the recommended operating environment for the DJ application you are using.
- When another USB audio device is connected to the computer at the same time, it may not operate or be recognized normally.
- We recommend only connecting the computer and this unit.
- When connecting the computer and this unit, we recommend connecting directly to this unit's USB port.

## **2 Press [POWER] button.**

Turn on the power of this unit.

**10 En**

- ! The message [**Installing device driver software**] may appear when this unit is first connected to the computer or when it is connected to a different USB port on the computer. Wait awhile until the message [**Your devices are ready for use**] appears.
- When installing on Windows XP
	- [**Can Windows connect to Windows Update to search for software?**] may appear while the installation is in progress. Select [**No, not this time**], then click [**Next**] to continue installation.
	- [**What do you want the wizard to do?**] may appear while the installation is in progress. Select [**Install the software automatically (Recommended)**], then click [**Next**] to continue installation.
	- If [**Windows Security**] appears on the screen while the installation is in progress, click [**Install this driver software anyway**] and continue with the installation.

# About the setting utility software

The setting utility can be used to make the checks and settings described below. — Checking the status of this unit's [**DIGITAL**, **CD/LINE**, **PHONO**, **LINE**, **USB \*/\***]

- selector switch Setting the audio data output from this unit to the computer
- Adjusting the buffer size (when using Windows ASIO)
- Checking the version of the driver software
- 

#### Displaying the setting utility

#### **For Windows**

Click [**Start**] menu > [**All Programs**] > [**Pioneer**] > [**DJM-900nexus**] > [**DJM-900nexus Settings Utility**].

#### **For Mac OS X**

Click [**Macintosh HD**] icon > [**Application**] > [**Pioneer**] > [**DJM-900nexus**] > [**DJM-900nexus Settings Utility**].

 Checking the status of this unit's [**DIGITAL**, **CD/LINE**, **PHONO**, **LINE**, **USB \*/\***] selector switch

Display the setting utility before starting.

#### **Click the [MIXER INPUT] tab.**

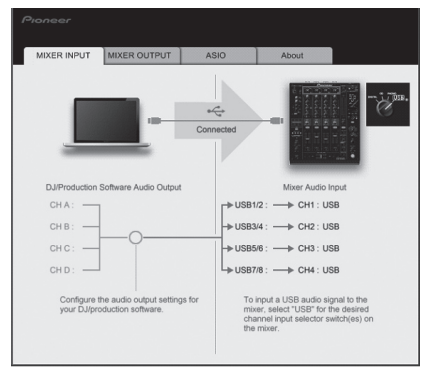

#### $\div$  Setting the audio data output from this unit to the computer

Display the setting utility before starting.

#### **1 Click the [MIXER OUTPUT] tab.**

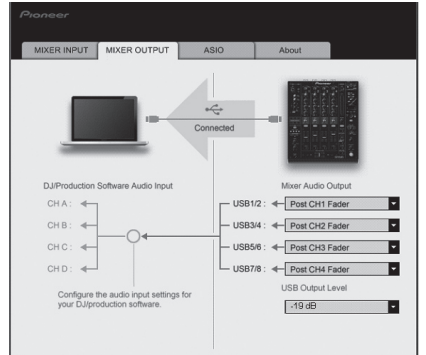

#### **2 Click the [Mixer Audio Output] pull-down menu.**

Select and set the audio data to be output to the computer from the flow of audio signals inside this unit.

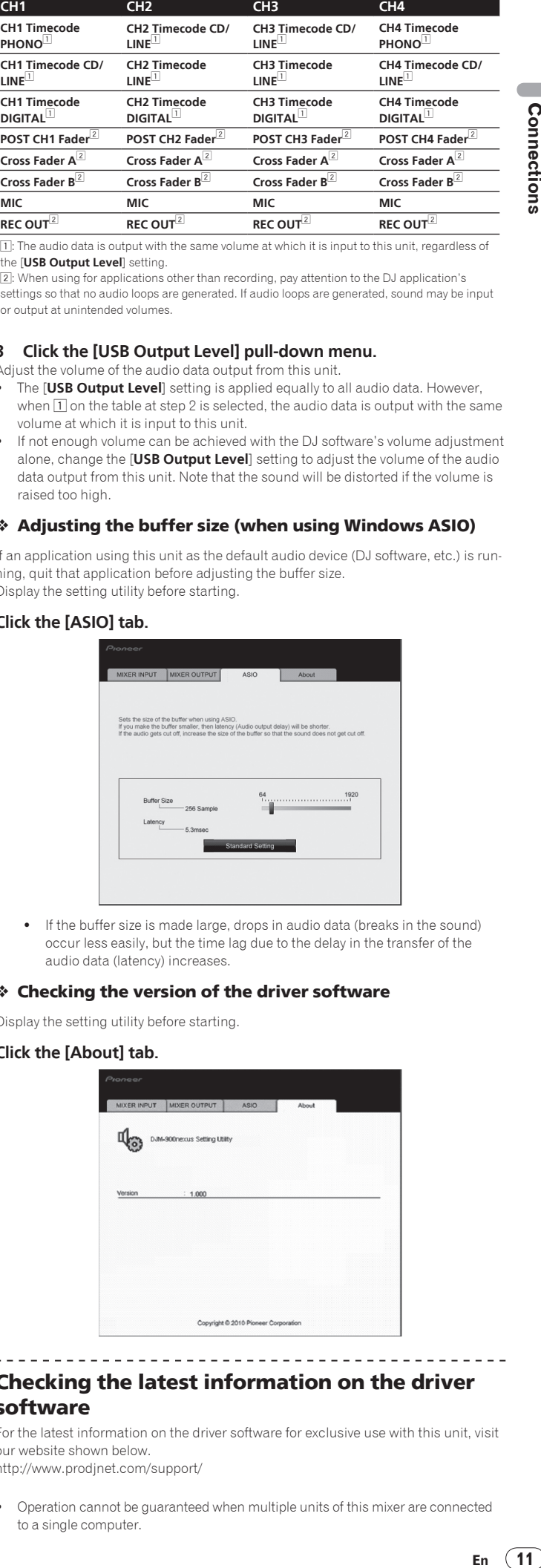

1: The audio data is output with the same volume at which it is input to this unit, regardless of the [**USB Output Level**] setting.

2: When using for applications other than recording, pay attention to the DJ application's settings so that no audio loops are generated. If audio loops are generated, sound may be input or output at unintended volumes.

#### **3 Click the [USB Output Level] pull-down menu.**

- Adjust the volume of the audio data output from this unit.
- ! The [**USB Output Level**] setting is applied equally to all audio data. However, when  $\overline{1}$  on the table at step 2 is selected, the audio data is output with the same volume at which it is input to this unit.
- ! If not enough volume can be achieved with the DJ software's volume adjustment alone, change the [**USB Output Level**] setting to adjust the volume of the audio data output from this unit. Note that the sound will be distorted if the volume is raised too high.

#### Adjusting the buffer size (when using Windows ASIO)

If an application using this unit as the default audio device (DJ software, etc.) is running, quit that application before adjusting the buffer size. Display the setting utility before starting.

#### **Click the [ASIO] tab.**

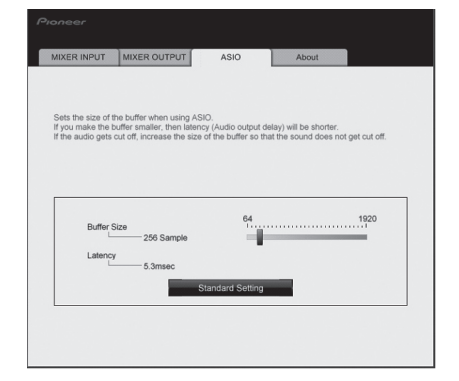

! If the buffer size is made large, drops in audio data (breaks in the sound) occur less easily, but the time lag due to the delay in the transfer of the audio data (latency) increases.

#### Checking the version of the driver software

Display the setting utility before starting.

#### **Click the [About] tab.**

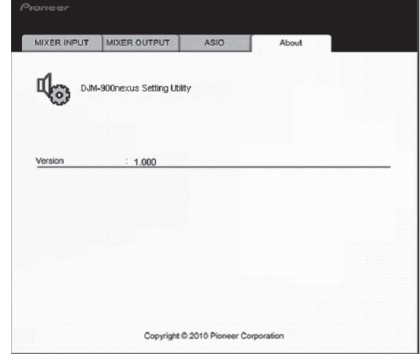

# Checking the latest information on the driver software

For the latest information on the driver software for exclusive use with this unit, visit our website shown below.

http://www.prodjnet.com/support/

! Operation cannot be guaranteed when multiple units of this mixer are connected to a single computer.

# <span id="page-11-0"></span>**Operations**

# Control Panel

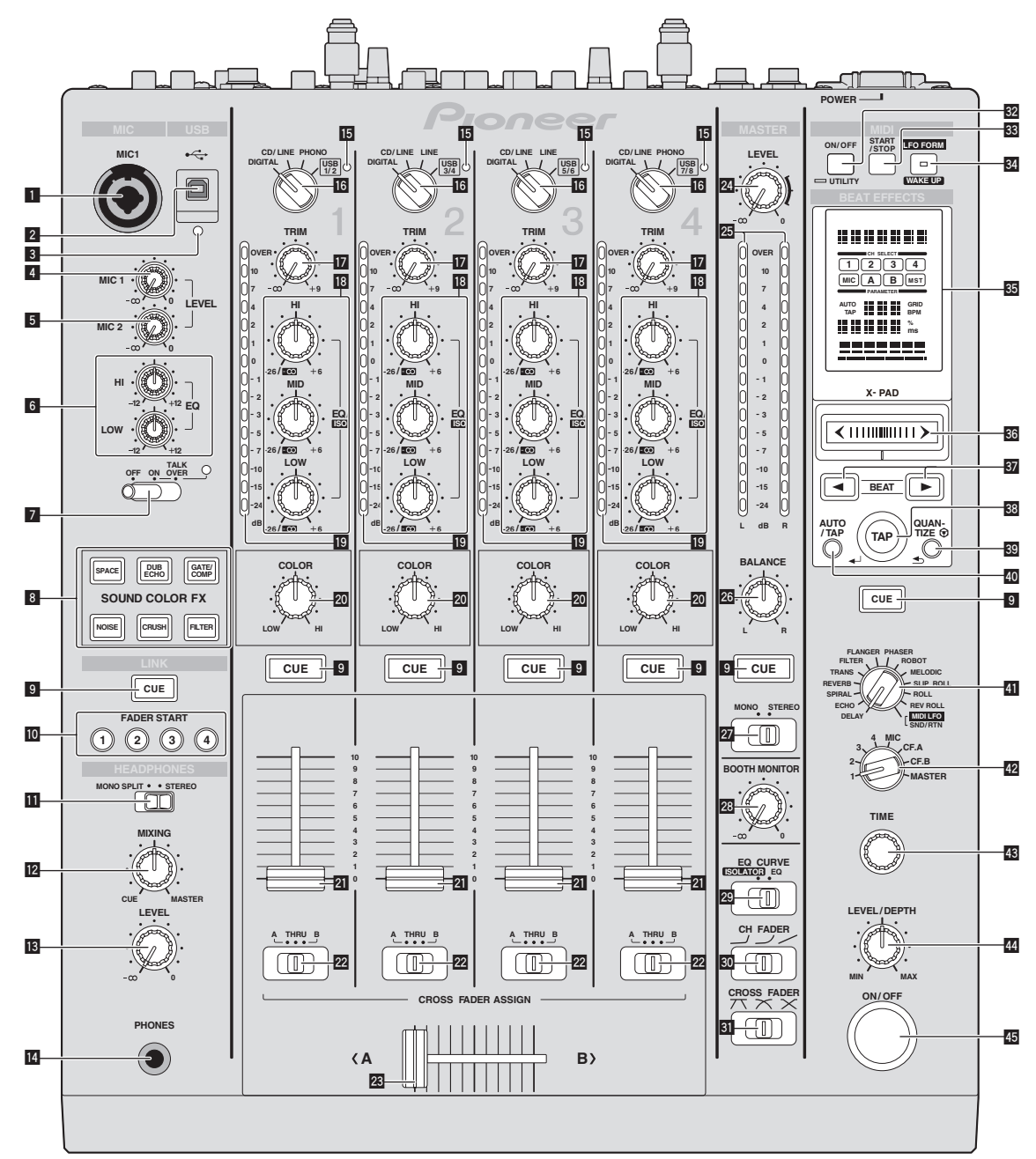

#### 1 **MIC1 terminal (page 15)**

Connect a microphone here.

2 **USB terminal (page 9)** Connect the computer.

3 **USB connection indicator** Lights when signals are being exchanged with the computer.

- 4 **MIC1 LEVEL control (page 15)** Adjusts the sound level output from the [**MIC1**] channel.
- 5 **MIC2 LEVEL control (page 15)** Adjusts the sound level output from the [**MIC2**] channel.
- 6 **EQ (HI, LOW) controls (page 15)** These adjust the tone quality of the [**MIC1**] and [**MIC2**] channels.
- 7 **OFF, ON, TALK OVER selector switch (page 15)** Turns the microphone on/off.
- 8 **SOUND COLOR FX buttons (page 15)** These turn the SOUND COLOR FX effects on/off.

9 **CUE buttons (page 14)**

Press the [**CUE**] button(s) for the channel(s) you want to monitor.

- a **FADER START (1, 2, 3, 4) buttons (page 14)** These turn the fader start function on/off.
- **11** MONO SPLIT, STEREO selector switch (page 14) Switches how the monitor sound output from the headphones is distributed.
- **12** MIXING controls (page 14) These adjust the monitor volume balance of the sound of channels for which the [**CUE**] button is pressed and the sound of the [**MASTER**] channel.
- **13** LEVEL control (page 14) Adjusts the sound level output from the headphones.
- **14** PHONES terminal (page 14) Connect headphones here.
- **15** USB audio input indicator Lights when sound is being input from the computer to the various channels.

 $(13)$ F<sub>n</sub>

#### **41 DELAY, ECHO, SPIRAL, REVERB, TRANS, FILTER, FLANGER, PHASER, ROBOT, MELODIC, SLIP ROLL, ROLL, REV ROLL, SND/RTN (MIDI LFO) selector switch (page 16)**

Switches the BEAT EFFECT effect type.

- G **1, 2, 3, 4, MIC, CF.A, CF.B, MASTER selector switch (page 16)** Switches the channel to which the BEAT EFFECT is to be applied.
- **43** TIME control (page 16) Adjust the BEAT EFFECT's time parameter.
- I **LEVEL/DEPTH control (page 16)** Adjusts the BEAT EFFECT's quantitative parameter.

# **45** ON/OFF button (page 16)

Turns the BEAT EFFECT function on/off.

Do not pull on the channel fader and crossfader knobs with excessive force. The knobs are not designed to be removed. Pulling the knobs strongly may result in damaging the unit.

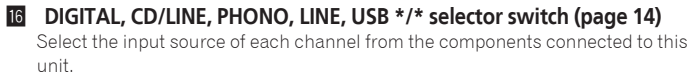

# **17** TRIM control (page 14)

Adjusts the level of audio signals input in each channel.

- **IB** EQ/ISO (HI, MID, LOW) controls (page 14) These adjust the sound quality of the different channels.
- **19** Channel Level Indicator (page 14)

Displays the sound level of the different channels before passing through the channel faders.

**20** COLOR controls (page 15)

These change the parameters of the SOUND COLOR FX of the different channels.

**21** Channel Fader (page 14)

Adjusts the level of audio signals output in each channel.

m **CROSS FADER ASSIGN (A, THRU, B) selector switch (page 14)** Set the output destination of each channel to [**A**] or [**B**].

## **23** Crossfader (page 14)

Outputs audio signals assigned by the crossfader assign switch corresponding to the curve characteristics selected by [**CROSS FADER**] (Crossfader Curve Selector Switch).

**24 MASTER LEVEL controls (page 14)** 

# Adjusts the sound level output from the [**MASTER**] channel.

# **25** Master Level Indicator (page 14)

Displays the sound level output from the [**MASTER**] channel.

**BALANCE controls (page 15)** 

Adjusts the left/right balance of the sound output from the [**MASTER1**] terminals, etc.

**27** MONO, STEREO selector switch (page 15)

Switches the sound output from the [**MASTER1**] terminals, etc., between monaural and stereo.

**BB** BOOTH MONITOR controls (page 15)

Adjusts the level of audio signals output at the [**BOOTH**] terminal.

- **EQ EQ CURVE (ISOLATOR, EQ) selector switch (page 14)** Switches the function of the [**EQ/ISO** (**HI**, **MID**, **LOW**)] controls.
- **EU** CH FADER ( $\rightarrow$ ,  $\rightarrow$ ,  $\rightarrow$ ) selector switch (page 14) Switches the channel fader's curve characteristics.
- **ED** CROSS FADER ( $\neg$ ,  $\neg$ ,  $\neg$ ) selector switch (page 14) This switches the crossfader curve characteristics.
- **82** ON/OFF (UTILITY) button
	- **ON**/**OFF**: Turns the MIDI function on/off (page 17).
	- **UTILITY**: Displays the [**USER SETUP**] or [**CLUB SETUP**] screen (page 23).
- **88** START/STOP button (page 17) Sends the MIDI start/MIDI stop signals.

# **34** LFO FORM (WAKE UP) button

- **LFO FORM**: When [**MIDI LFO**] is selected at BEAT EFFECT, the MIDI signal's waveform switches each time the button is pressed (page 20). — **WAKE UP**: Cancels the auto standby mode (page 23).
- **35** Main unit display

#### **86** X-PAD (page 16)

Adjusts the quantitative parameter of the BEAT EFFECT function.

# **B** BEAT **∢**,  $\triangleright$  buttons (page 16)

Sets the beat fraction for synchronizing the effect sound.

# **BB** TAP (ENTER) button

- **TAP**: When the BPM measurement mode is set to [**TAP**], the BPM is input manually by tapping the button with a finger (page 16).
- **ENTER**: Used to change this unit's settings (page 23).

# **B** QUANTIZE button

- Used to change this unit's settings (page 23).<br>• When the OUANTIZE function is turned on to
- When the QUANTIZE function is turned on for BEAT EFFECT, the effect is applied to the sound without going off tempo when the currently playing track. (page 16)

# **40 AUTO/TAP button (page 16)**

Switches the BPM measurement mode.

# **Operations En 13Operations**

**Contract** 

# <span id="page-13-0"></span>Basic Operation

# Outputting sound

#### **1 Press [POWER] button.**

Turn on the power of this unit.

#### **2 Turn the [DIGITAL, CD/LINE, PHONO, LINE, USB \*/\*] selector switch.**

Select the input sources for the different channels from among the devices connected to this unit.

- [**DIGITAL**]: Selects the DJ player connected to the [**DIGITAL**] terminals.
- [**PHONO**]: Selects the analog player connected to the [**PHONO**] terminals. — [**CD/LINE**], [**LINE**]: Selects the cassette deck or CD player connected to the
- [**LINE**] terminals.
- [**USB \*/\***]: Selects the sound of the computer connected to the [**USB**] port.

#### **3 Turn the [TRIM] control.**

Adjusts the level of audio signals input in each channel.

The corresponding channel level indicator lights when audio signals are being properly input to that channel.

#### **4 Set the channel fader to the inner position.**

Adjusts the level of audio signals output in each channel.

#### **5 Switch the [CROSS FADER ASSIGN (A, THRU, B)] selector switch.**

Switches the output destination of each channel.

- [**A**]: Assigns to [**A**] (left) of the crossfader.
- [**B**]: Assigns to [**B**] (right) of the crossfader.
- [**THRU**]: Select this when you do not want to use the crossfader. (The signals do not pass through the crossfader.)

#### **6 Set the crossfader.**

This operation is not necessary when the [**CROSS FADER ASSIGN** (**A**, **THRU**, **B**)] selector switch is set to [**THRU**].

#### **7 Turn the [MASTER LEVEL] control.**

Audio signals are output from the [**MASTER1**] and [**MASTER2**] terminals. The master level indicator lights.

### Adjusting the sound quality

#### **Turn the [EQ/ISO (HI, MID, LOW) ] controls for the different channels.**

Refer to *Specifications* on page 26 for the range of sound that can be adjusted by each control.

#### Switching the function of the [**EQ/ISO** (**HI**, **MID**, **LOW**)] controls

#### **Switch the [EQ CURVE (ISOLATOR, EQ)] selector switch.**

— [**ISOLATOR**]: Functions as an isolator.

— [**EQ**]: The equalizer function is set.

#### Monitoring sound with headphones

#### **1 Connect headphones to the [PHONES] jack.**

#### **2 Press the [CUE] button(s) for the channel(s) you want to monitor.**

- **3 Switch the [MONO SPLIT, STEREO] selector switch.**
	- [**MONO SPLIT**]: The sound of the channels for which the [**CUE**] button is pressed is output from the headphones output's left channel, the [**MASTER**] channel sound is output from the right channel.
	- [**STEREO**]: The sound of the channels for which the [**CUE**] button is pressed is output from the headphones in stereo.

#### **4 Turn the [MIXING] control.**

These adjust the monitor volume balance of the sound of channels for which the [**CUE**] button is pressed and the sound of the [**MASTER**] channel.

#### **5 Turn the [LEVEL] control for [HEADPHONES].**

The sound of the channels for which the [**CUE**] button is pressed is output from the headphones.

When the [CUE] button is pressed again, monitoring is canceled.

### Monitoring the sound of the computer

! Check [**Use "LINK MONITOR" of Pioneer DJ Mixers.**] at [**File**] > [**Preferences**] > [**Audio**] in rekordbox beforehand. Also refer to the rekordbox operating instructions.

#### **1 Connect headphones to the [PHONES] jack.**

## **2 Connect a computer on which rekordbox is installed.**

For instructions on connections, see *Connecting input terminals* on page 8.

#### **3 Selecting the track to be monitored with rekordbox**

#### **4 Press the [CUE] button for [LINK].**

- The track selected with rekordbox is output from the headphones.
	- When the [CUE] button is pressed again, monitoring is canceled.
- ! The same operation as at *Monitoring sound with headphones* (steps 3 to 5) can be performed.

#### Switching the fader curve

#### Select the channel fader curve characteristics.

#### Switch the [CH FADER ( $\cup$ ,  $\cup$ ,  $\cup$ )] selector switch.

- $-$  [ $\Box$ ]: The curve rises suddenly at the back side.
- $\Box$  [ $\Box$ ]: A curve between the ones above and below is set.
- $\left[ \rule{0.3cm}{1.1cm} \right]$ : The curve rises gradually (the sound gradually increases as the channel fader is moved away from the front side).

# Select the crossfader curve characteristics.

- Switch the [CROSS FADER  $(7, \times, \times)$ ] selector switch.  $[\overline{\mathcal{N}}]$ : Makes a sharply increasing curve (if the crossfader is moved away from the [**A**] side, audio signals are immediately output from the [**B**] side).
	- $\overline{X}$ : Makes a curve shaped between the two curves above and below.  $-\dot{[X]}$ : Makes a gradually increasing curve (if the crossfader is moved away
	- from the [**A**] side, the sound on the [**B**] side gradually increases, while the sound on the [**A**] gradually decreases).

# Starting playback on a DJ player using the fader (fader start)

When connected to a Pioneer DJ player by LAN cable, such operations as starting playback on the DJ player can be controlled using this unit's fader. Connect this unit and Pioneer DJ player beforehand. For instructions on connec-

tions, see *Connecting input terminals* on page 8. For instructions on setting the player numbers of Pioneer DJ players, see *About PRO DJ LINK* on page 15.

The fader start function can be switched on and off for all DJ players all at once. For the switching procedure, see *Changing the settings* on page 23.

#### $\div$  Start playback using the channel fader

#### **1 Set the [CROSS FADER ASSIGN (A, THRU, B)] selector switch to [THRU].**

**2 Press one of the [FADER START (1, 2, 3, 4)] buttons.** Select the channel to be started with the fader start function.

#### **3 Set the channel fader to the outermost position.**

#### **4 Set the cue on the DJ player.**

The DJ player pauses playback at the cue point.

#### **5 Set the channel fader to the inner position.**

Playback starts on the DJ player. If you set the channel fader back to the original position, the player instantaneously returns to the cue point already set and pauses playback (back cue).

#### Start playback using the crossfader

#### **1 Set the [CROSS FADER ASSIGN (A, THRU, B)] selector switch to [A] or [B].**

#### **2 Press one of the [FADER START (1, 2, 3, 4)] buttons.**

Select the channel to be started with the fader start function.

#### **3 Set the crossfader.**

Set to the edge opposite the side on which the channel you want to use with the fader start function is set.

**14 En**

#### <span id="page-14-0"></span>**4 Set the cue on the DJ player.**

The DJ player pauses playback at the cue point.

#### **5 Set the crossfader.**

- Playback starts on the DJ player.
- ! If you set the crossfader back to the original position, the player instantaneously returns to the cue point already set and pauses playback (back cue).

## Using a microphone

#### **1 Connect a microphone to the [MIC1] or [MIC2] terminal.**

#### **2 Set the [OFF, ON, TALK OVER] selector switch to [ON] or [TALK OVER].**

- [**ON**]: The indicator lights.
	- [**TALK OVER**]: The indicator flashes.
- ! When set to [**TALK OVER**], the sound of channels other than the [**MIC**] channel is attenuated by 18 dB (default) when a sound of -10 dB or greater is input to the microphone.
- ! The [**TALK OVER**] sound attenuation level can be changed at [**USER SETUP**]. For instructions on changing this, see *Changing the settings* on page 23.

#### **3 Turn the [MIC1 LEVEL] or [MIC2 LEVEL] control.**

Adjust the level of the sound output from the [**MIC**] channel.

- Pay attention that rotating to the extreme right position outputs a very loud sound.
- **4 Input audio signals to the microphone.**

#### Adjusting the sound quality

#### **Turn the [MIC] channels' [EQ (HI, LOW)] controls.**

Refer to *Specifications* on page 26 for the range of sound that can be adjusted by each control.

#### \_\_\_\_\_\_\_\_\_\_\_\_\_\_\_\_\_\_\_\_\_\_\_\_\_\_\_\_\_ Switching between monaural and stereo audio

This switches the sound output from the [**MASTER1**], [**MASTER2**], [**BOOTH**], [**REC OUT**], [**PHONES**], [**DIGITAL MASTER OUT**] and [**USB**] terminals between monaural and stereo.

! To adjust the sound output from the [**USB**] terminals, select [**REC OUT**] at [Mixer Audio Output] in the setting utility.

#### **Switch the [MONO, STEREO] selector switch.**

- [**MONO**]: Outputs monaural audio.
- [**STEREO**]: Outputs stereo audio.

#### Adjusting the L/R balance of audio

The left/right balance of the sound output from the [**MASTER1**], [**MASTER2**], [**BOOTH**], [**REC OUT**], [**PHONES**], [**DIGITAL MASTER OUT**] and [**USB**] terminals can be adjusted.

! To adjust the sound output from the [**USB**] terminals, select [**REC OUT**] at [Mixer Audio Output] in the setting utility.

#### **1 Set the [MONO, STEREO] selector switch to [STEREO].**

#### **2 Turn the [BALANCE] control.**

The sound's left/right balance changes according to the direction in which the **[BALANCE**] control is turned and its position.

Rotating to the rightmost position outputs only the right sound of stereo audio. Rotating to the leftmost position outputs only the left sound of stereo audio.

#### Audio is output from the [**BOOTH**] terminal

#### **Turn the [BOOTH MONITOR] control.**

Adjusts the level of audio signals output at the [**BOOTH**] terminal.

# Advanced Operations

# About PRO DJ LINK

When a PRO DJ LINK-compatible Pioneer DJ player (CDJ-2000, CDJ-900 etc.), a computer on which rekordbox is installed and this unit are connected by LAN cable, the PRO DJ LINK functions below can be used.

For more details on the PRO DJ LINK function, also refer to the DJ player's handling instructions and rekordbox's operating instructions.

- For instructions on connections, see *Connecting input terminals* on page 8.
- . When connected using a switching hub, up to 4 DJ players and 2 computers can be connected.
- Use a 100Base-TX-compatible switching hub. Some switching hubs may not operate properly.
- Set the DJ player's player number to the same number as the channel to which the audio cable is connected.

#### LINK MONITOR

With this function, rekordbox music files stored on the computer can be quickly monitored over the headphones.

#### $\div$  STATUS INFORMATION

This function informs the DJ players of the connected channel status (on-air status, channel number, etc.).

#### QUANTIZE

When tracks analyzed with rekordbox are used, the track is put on beat even when the [**ON/OFF**] button of [**BEAT EFFECTS**] is pressed or the [**X-PAD**] is touched roughly.

#### FADER START

Playback on the DJ player can be started by operating this unit's fader (Fader Start Play).

# SOUND COLOR FX

These effects change in association with the [**COLOR**] controls for the different channels.

#### **1 Press one of the [SOUND COLOR FX] buttons.**

This selects the type of effect.

- The button that was pressed flashes. ! For the types of effects, see *Types of SOUND COLOR FX effects* on page 18.
- ! The same effect is set for [**CH1**] to [**CH4**].
- 

#### **2 Turn the [COLOR] control.**

The effect is applied to the channel(s) for which the control(s) was (were) pressed.

#### BEAT EFFECT

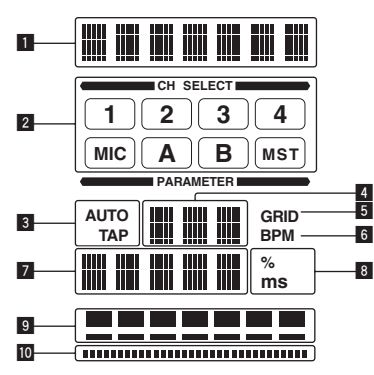

This function lets you instantaneously set various effects according to the tempo (BPM = Beats Per Minute) of the currently playing track.

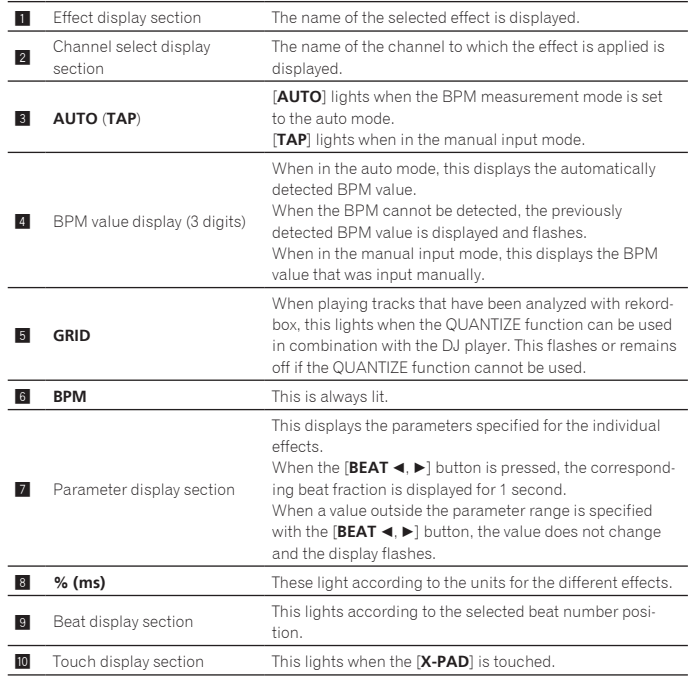

#### **1 Press [AUTO/TAP] button.**

Select the BPM measurement mode.

- [**AUTO**]: The BPM is measured automatically from the audio signal that is being input. The [**AUTO**] mode is set when this unit's power is turned on.
- [**TAP**]: The BPM is input manually by tapping the [**TAP**] button with a finger. The [AUTO] BPM measurement range is BPM = 70 to 180. With some tracks it may not be possible to measure the BPM correctly. If the BPM cannot be measured, the BPM value on the display flashes. In such cases, use the [**TAP**] button

# to input the BPM manually. **2 Turn the [DELAY, ECHO, SPIRAL, REVERB, TRANS, FILTER,**

### **FLANGER, PHASER, ROBOT, MELODIC, SLIP ROLL, ROLL, REV ROLL, SND/RTN (MIDI LFO)] selector switch.**

This selects the type of effect.

- ! For the types of effects, see *Types of BEAT EFFECT* on page 18.
- ! To use [**SND/RTN**], see *Using the external effector* below.
- ! To use [**MIDI LFO**], see *Using the MIDI LFO* on page 17.

#### **3 Turn the [1, 2, 3, 4, MIC, CF.A, CF.B, MASTER] selector switch.**

- This selects the channel to which the effect is applied.
	- [**1**] [**4**]: The effect is applied to the sound of the respective channel.
	- [**MIC**]: The effect is applied to the sound of [**MIC**] channel.
	- [**CF.A**], [**CF.B**]: The effect is applied to the sound of the crossfader's [**A**] (left) or [**B**] (right) side.
- [**MASTER**]: The effect is applied to the sound of the [**MASTER**] channel.
- ! This operation is not necessary when [**MIDI LFO**] is selected.

#### **4 Press the [BEAT ◀, ▶] button.**

Sets the beat fraction for synchronizing the effect sound. The effect time corresponding to the beat fraction is set automatically.

#### **5 Press the [ON/OFF] button for [BEAT EFFECTS].**

The effect is applied to the sound.

The effect's time parameter can be adjusted by turning the [**TIME**] control. The effect's quantitative parameter can be adjusted by turning the [**LEVEL**/**DEPTH**] control.

The [**ON/OFF**] button flashes when the effect is on.

When the [ON/OFF] button is pressed again, the effect turns off.

#### $\triangleq$  Inputting the BPM manually

#### **Tap the [TAP] button at least 2 times in rhythm with the beat (in quarter notes) of the sound being played.**

The average value of the interval at which the [**TAP**] button was tapped by finger is set as the BPM.

- ! When the BPM is set using the [**TAP**] button, the beat fraction is set to [**1/1**] and the time of one beat (quarter note) is set as the effect time.
- ! The BPM can be set manually by turning the [**TIME**] control while pressing the [**TAP**] button.
- ! The BPM can be set in units of 0.1 by pressing the [**AUTO/TAP**] button while pressing the [**TAP**] button and turning the [**TIME**] control while pressing the two buttons.

#### Using the external effector

#### **1 Connect this unit and external effector.**

For instructions on connections, see *Connecting output terminals* on page 8.

#### **2 Turn the [DELAY, ECHO, SPIRAL, REVERB, TRANS, FILTER, FLANGER, PHASER, ROBOT, MELODIC, SLIP ROLL, ROLL, REV ROLL, SND/RTN (MIDI LFO)] selector switch.** Select [**SND/RTN** (**MIDI LFO**)].

#### **3 Turn the [1, 2, 3, 4, MIC, CF.A, CF.B, MASTER] selector switch.** This selects the channel to which the effect is applied.

#### **4 Press the [ON/OFF] button for [BEAT EFFECTS].**

The sound that has passed through the external effector is output from the [**MASTER**] channel.

When the [ON/OFF] button is pressed again, the effect turns off.

#### Using the QUANTIZE function

Based on the GRID information of tracks that have been analyzed with rekordbox, effects can be added to the sound without getting out of tempo with the currently playing track.

Connect this unit and PRO DJ LINK-compatible Pioneer DJ player in advance. For instructions on connections, see *Connecting input terminals* on page 8. Music files must be analyzed with rekordbox in advance in order to use the

QUANTIZE function. For instructions on analyzing music files with rekordbox, also refer to the rekordbox operating instructions.

- ! The QUANTIZE function cannot be used when [**REVERB**], [**ROBOT**], [**MELODIC**] or [**SND/RTN**(**MIDI LFO**)] is selected.
- ! To use in combination with the CDJ-2000 or CDJ-900, first update the firmware to version 4.0 or later. (As of February 2011)

#### **1 Press the [QUANTIZE] button.**

#### The QUANTIZE function turns on.

[**GRID**] lights on this unit's main unit display when the GRID information has been properly received from the DJ player and the QUANTIZE function can be used. [GRID] flashes if the GRID information could not be properly received.

! Depending on the status of the DJ player (off air, scratching, reverse playing, etc.), it may not be possible to receive the GRID information.

#### **2 Press the [ON/OFF] button of [BEAT EFFECTS] or touch the [X-PAD].**

#### The effect is added to the sound in tempo with the track being played.

! When the [**QUANTIZE**] button is pressed again, the QUANTIZE function turns off.

#### Operating the [**X-PAD**]

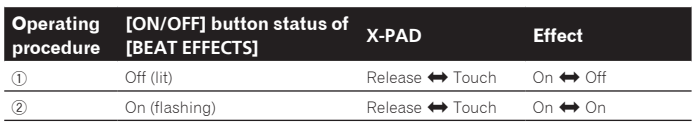

#### $\div$  Operating procedure  $(1)$

#### **1 Perform steps 1 to 4 of the BEAT EFFECT procedure.**

#### **2 Touch the [X-PAD].**

- The [**X-PAD**] turns the effect on and off and changes the quantitative parameter. When you release your finger from the [X-PAD], the effect turns off.
- ! To keep the effect on when you release your finger from the [**X-PAD**], while touching the [**X-PAD**] press the [**ON/OFF**] button of [**BEAT EFFECTS**], then release your finger from the [**X-PAD**].

#### Operating procedure 2

#### **1 Perform steps 1 to 5 of the BEAT EFFECT procedure.**

#### **2 Touch the [X-PAD].**

The [**X-PAD**] changes the effect's quantitative parameter.

# Operating DJ software using the MIDI function

This unit outputs the operation information of buttons and controls in universal MIDI format.

When connected by USB cable to a computer on which a MIDI-compatible DJ software program is installed, the DJ software can be operated from this unit. Install the DJ software on your computer in advance. Also, adjust audio and MIDI settings for the DJ software.

- ! For MIDI channel setting instructions, see *Changing the settings* on page 23.
- ! For the messages output by this unit, see *List of MIDI Messages* on page 21.

#### **1 Connect this unit's [USB] terminal to the computer.**

For details about connections, see *Connecting to the control panel* on page 9.

#### **2 Start the DJ software.**

#### **3 Press the [ON/OFF (UTILITY)] button.**

Turn the MIDI function on.

Transmission of the MIDI messages begin.

- When a fader or control is moved, a message corresponding to the position is sent.
- ! When the [**START**/**STOP**] button is pressed and held in for more than 2 seconds, a set of MIDI messages corresponding to the button, fader or control positions is sent (Snapshot).
- ! When the [**ON/OFF** (**UTILITY**)] button is pressed again, sending of the MIDI messages is stopped.
- ! The MIDI timing clock (BPM information) is sent regardless of the status of the [**ON/OFF** (**UTILITY**)] button.

#### Making the preparations to use the MIDI LFO function

The MIDI-compatible software, devices, etc. (referred to as the "MIDI signal reception side" below) must be prepared ("learned") before using the MIDI LFO function. Perform the learning operations on the MIDI signal reception side.

! For the messages output by this unit, see *List of MIDI Messages* on page 21.

#### **1 Press the [ON/OFF (UTILITY)] button.**

Turn the MIDI function on.

#### **2 Turn the [DELAY, ECHO, SPIRAL, REVERB, TRANS, FILTER, FLANGER, PHASER, ROBOT, MELODIC, SLIP ROLL, ROLL, REV ROLL, SND/RTN (MIDI LFO)] selector switch.** Select [**SND/RTN** (**MIDI LFO**)].

[**S/R ≥ LFO**] flashes on the effect display section, then [**SND/RTN**] is displayed.

#### **3 Press the [ON/OFF] button for [BEAT EFFECTS].**

Learn the [**ON/OFF**] button's MIDI message of the [**BEAT EFFECTS**] in the MIDI signal reception side.

! The MIDI message sent from the [**ON/OFF**] button of the [**BEAT EFFECTS**] differs when [**SND/RTN** (**MIDI LFO**)] is selected and when anything other than [**SND/RTN** (**MIDI LFO**)] is selected.

The [**ON/OFF**] button's MIDI message of [**BEAT EFFECTS**] when [**SND/RTN** (**MIDI LFO**)] is selected is only sent when the operation is performed following this procedure.

#### **4 Press the [LFO FORM (WAKE UP)] button.**

Learn the [**LFO FORM** (**WAKE UP**)] button's MIDI message in the MIDI signal reception side.

[**1/7** ] and [**1/7 LFO**] are displayed alternately on the effect display section. If necessary, set the MIDI mapping for other buttons and controls. Because the [**LFO FORM** (**WAKE UP**)] button's MIDI message is sent sequentially, depending on the MIDI signal reception side's settings, it may not be possible to learn the MIDI message.

To set the MIDI mapping for other buttons and controls, press the [**LFO FORM**(**WAKE UP**)] button to switch to [**SND/RTN**].

#### Using the MIDI LFO

Make the preparations following the procedure at *Making the preparations to use the MIDI LFO function* beforehand.

**1 Turn the [DELAY, ECHO, SPIRAL, REVERB, TRANS, FILTER, FLANGER, PHASER, ROBOT, MELODIC, SLIP ROLL, ROLL, REV ROLL, SND/RTN (MIDI LFO)] selector switch.** Select [**SND/RTN** (**MIDI LFO**)].

[S/R<sup> $\rightleftarrows$ </sup>LFO] flashes on the effect display section, then [SND/RTN] is displayed.

#### **2 Press the [LFO FORM (WAKE UP)] button.**

Transmission of the MIDI signals begins.

The MIDI signal waveform pattern switches each time the [**LFO FORM** (**WAKE UP**)] button is pressed.

#### $[SND/RTN] \rightarrow [1/7 \, \text{A} \cdot \text{A} \cdot \text{A} \cdot \text{A} \cdot \text{A}] \rightarrow [3/7 \, \text{A} \cdot \text{A} \cdot \text{A}] \rightarrow$ [**7/7** ] [**6/7** ] [**5/7** ] [**4/7** ]

#### **3 Press the [BEAT ◀, ▶] button.**

Set the MIDI signal's waveform output time.

#### **4 Press the [ON/OFF] button of [BEAT EFFECTS] or touch the [X-PAD].**

#### The MIDI message for turning the effect on is sent.

- ! When the [**LFO FORM** (**WAKE UP**)] button is pressed and a setting from [**1/7** ] – [**7/7** ] is selected, the MIDI message for the buttons and controls below can be sent even when the MIDI mode is turned off.
	- [**X-PAD**] (Touch n Release)
- [**CUE**] button of [**BEAT EFFECTS**]
- [**1**, **2**, **3**, **4**, **MIC**, **CF.A**, **CF.B**, **MASTER**] selector switch
- [**LEVEL**/**DEPTH**] control
- [**ON/OFF**] button of [**BEAT EFFECTS**]
- ! When the [**LFO FORM** (**WAKE UP**)] button is pressed to switch between [**SND/RTN**] and [**MIDI LFO**], BEAT EFFECT automatically turns off.
- ! It is not possible to switch between [**SND/RTN**] and [**MIDI LFO**] while touching the [**X-PAD**].

#### Sending the MIDI start and MIDI stop messages

#### **Press the [START/STOP] button for [MIDI].**

! The MIDI start and MIDI stop messages are sent alternatively each time the [**START**/**STOP**] button is pressed, regardless of whether the MIDI function is on or off.

#### Operating an external MIDI sequencer

This unit outputs the operation information of buttons and controls in universal MIDI format.

This unit sends the tempo of the currently playing source (BPM information) as the MIDI timing clock. This can be used to synchronize an external MIDI sequencer with the tempo of the source.

- ! For the messages output by this unit, see *List of MIDI Messages* on page 21.
- ! External MIDI sequencers not supporting MIDI timing clocks cannot be synchronized.
- External MIDI sequencers cannot be synchronized for sources for which the BPM cannot be measured stably.
- **CONSTRAINER SOFTING SOFTING SOFTING SOFTING SOFTING SOFTING SOFTING SOFTING SOFTING SOFTING SOFTING SOFTING SOFTING SOFTING SOFTING SOFTING SOFTING SOFTING SOFTING SOFTING SOFTING SOFTING SOFTING SOFTING SOFTING SOFTING S** The MIDI timing clock is output even with BPM values input manually by tapping the [**TAP**] button with a finger. The MIDI timing clock output range is 40 BPM to 250 BPM.

#### **1 Connect the [MIDI OUT] terminal to the external MIDI sequencer's MIDI IN terminal using a commercially available MIDI cable.**

#### **2 Set the external MIDI sequencer's sync mode to Slave.**

#### **3 Press the [START/STOP] button for [MIDI].**

The MIDI start message is sent.

**4 Press [ON/OFF] in the [MIDI] section.** Transmission of the MIDI messages begin.

# <span id="page-17-0"></span>Types of effects

# Types of SOUND COLOR FX effects

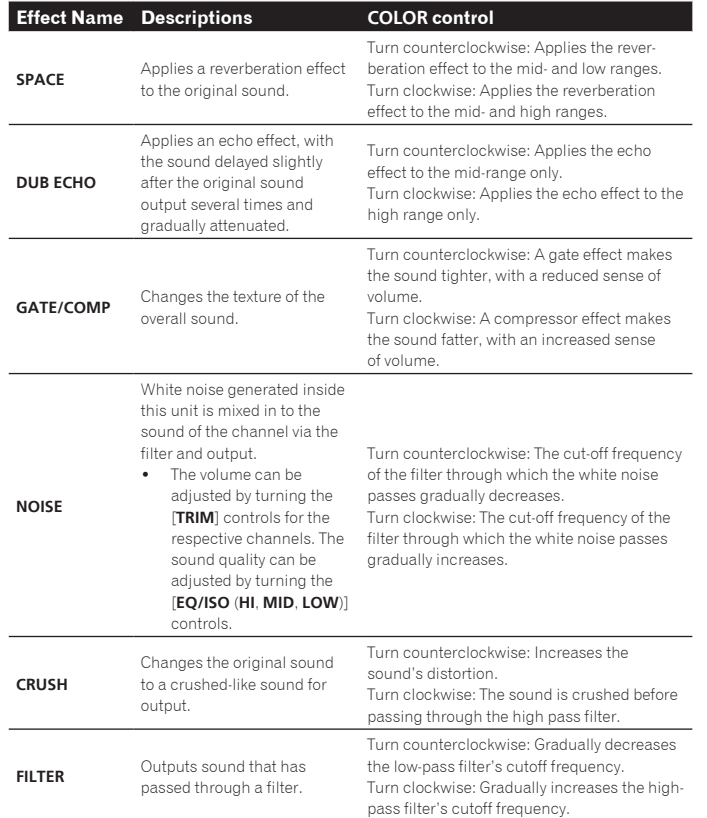

# Types of BEAT EFFECT

#### **DELAY**<sup>1</sup>

A delay sound is output once according to the beat fraction set with the [BEAT <  $\blacktriangleright$ ] buttons.

When 1/2 beat delay sound is added, 4 beats become 8 beats.

**Original (4 beats)**

**1/2 delay (8 beats)**

aaaaaaa

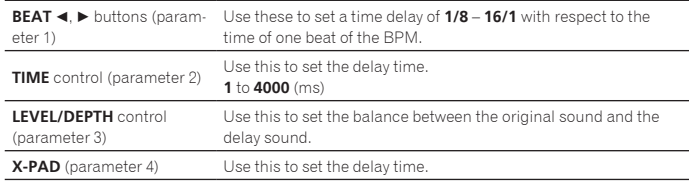

#### **ECHO**<sup>1</sup> <sup>2</sup>

A delay sound is output several times and gradually attenuated according to the beat fraction set with the [BEAT <, b] buttons.

With 1/1 beat echoes, the delay sounds are faded out according to the track's tempo even after the input sound has been cut.

- Input sound turned off

 $\frac{1}{2}$ 

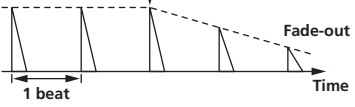

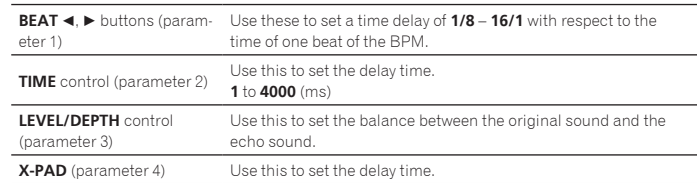

----------

#### **SPIRAL**<sup>12</sup>

This function adds a reverberation effect to the input sound. When the delay time is changed, the pitch changes simultaneously.

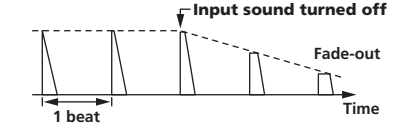

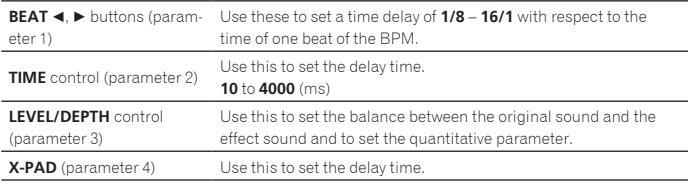

## **REVERB**<sup>12</sup>

This function adds a reverberation effect to the input sound.

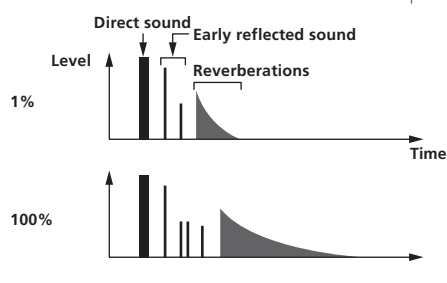

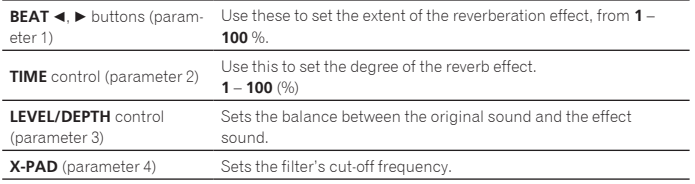

**TRANS**<sup>1</sup>

The sound is cut according to the beat fraction set with the [BEAT <,  $\blacktriangleright$ ] buttons.

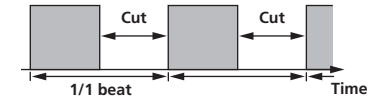

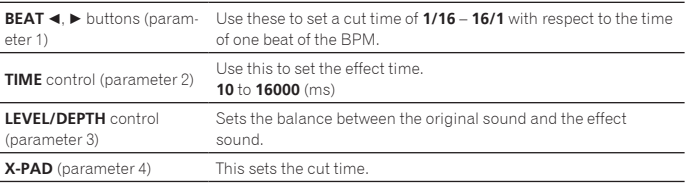

**18 En**

#### **FILTER**<sup>1</sup>

The filter's cutoff frequency changes according to the beat fraction set with the **[BEAT < , buttons.** 

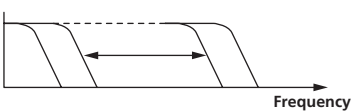

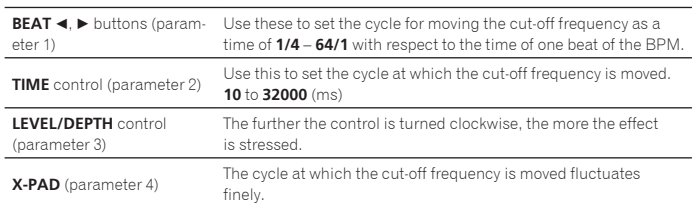

# **FLANGER**<sup>1</sup>

A 1-cycle flanger effect is produced according to the beat fraction set with the [**BEAT**  $\blacktriangleleft$ ,  $\blacktriangleright$ ] buttons.

**Short delay**

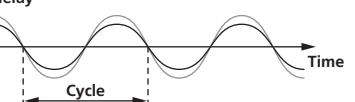

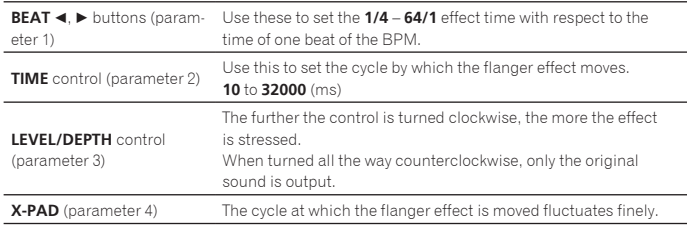

#### **PHASER**<sup>1</sup>

The phaser effect changes according to the beat fraction set with the [BEAT  $\blacktriangleleft$ ,  $\blacktriangleright$ ] buttons.

**Phase shift**

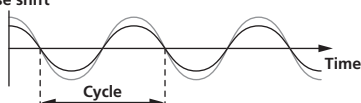

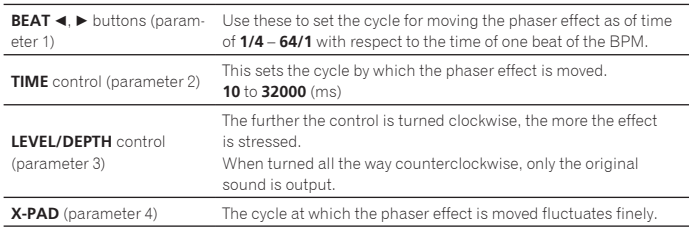

#### **ROBOT**<sup>1</sup>

The original sound is changed to a sound like one produced by a robot.

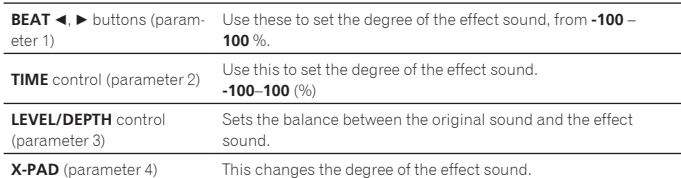

#### **MELODIC**<sup>12</sup>

The mid-range of the sound being input at the point when the [**ON/OFF**] button is pressed is recorded, and the recorded sound is output according to the level of the sound being input.

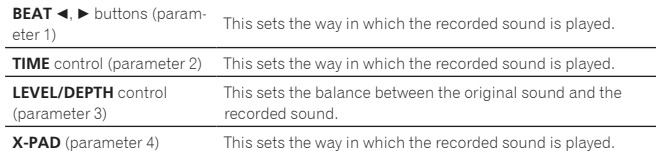

# **SLIP ROLL**<sup>12</sup>

The sound being input at the point when the [**ON/OFF**] is pressed is recorded, and the recorded sound is output repeatedly according to the beat fraction set with the [BEAT <, b] buttons.

When the effect time changes, the input sound is recorded again.

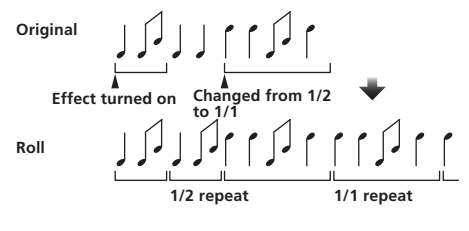

 $\overline{\phantom{a}}$ 

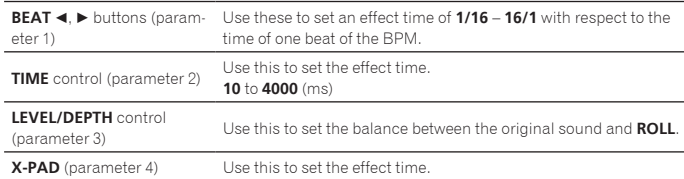

#### **ROLL**<sup>12</sup>

The sound being input at the point when the [**ON/OFF**] is pressed is recorded, and the recorded sound is output repeatedly according to the beat fraction set with the **[BEAT < Defi** buttons.

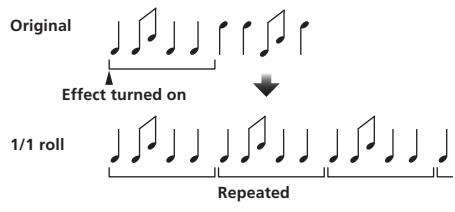

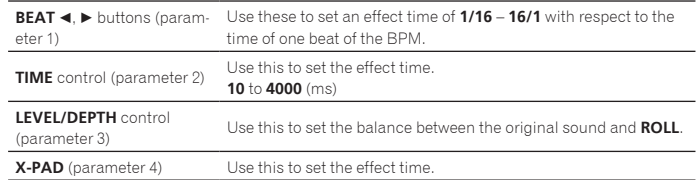

# **REV ROLL**<sup>12</sup>

The sound being input at the point when the [**ON/OFF**] button is pressed is recorded, and the recorded sound is reversed then output repeatedly according to the beat fraction set with the [**BEAT <**,  $\blacktriangleright$ ] buttons.

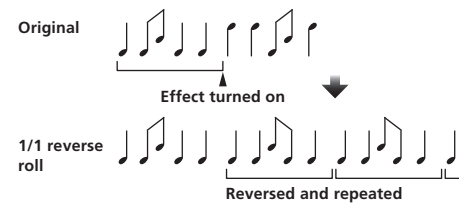

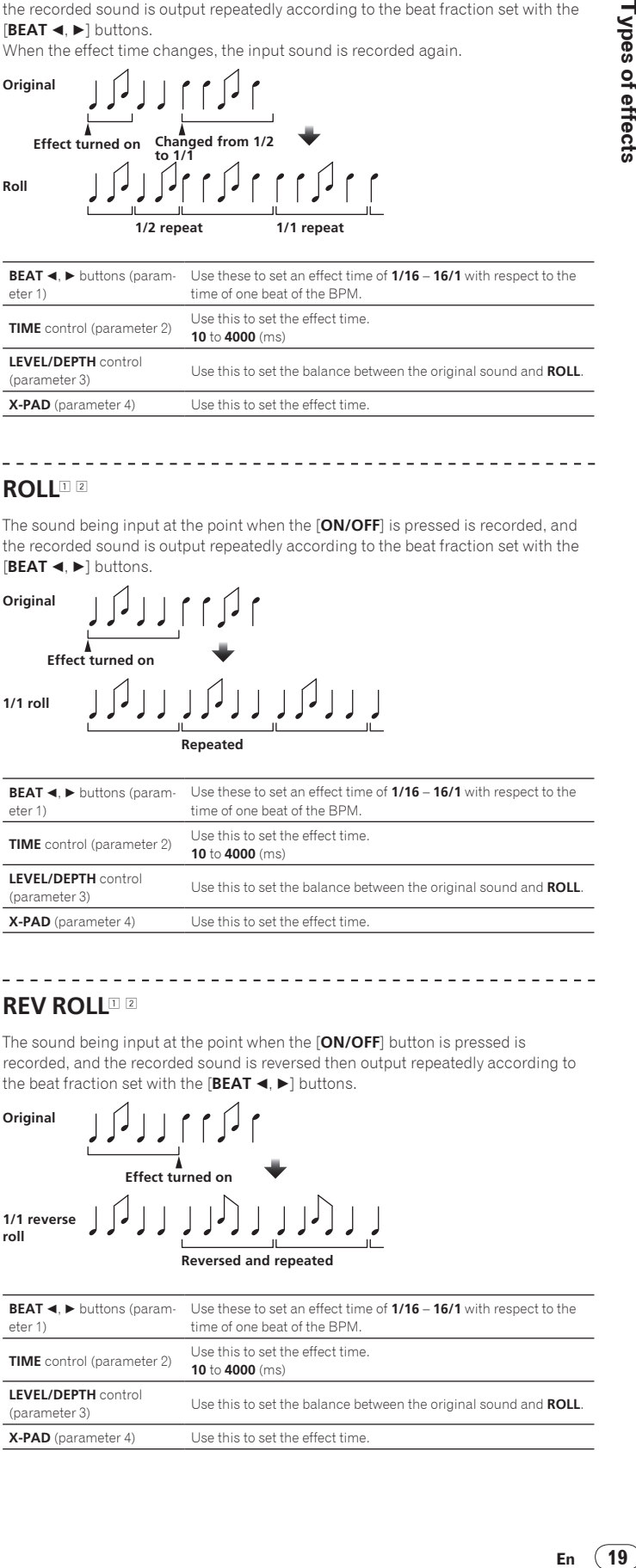

# **SND/RTN** (**MIDI LFO**)

Connect an external effector, etc., here. By pressing the [**LFO FORM** (**WAKE UP**)] button, MIDI-compatible software and devices can be controlled using MIDI signals.

---------------------------

#### **❖ SND/RTN**<sup>11</sup>

Connect an external effector, etc., here.

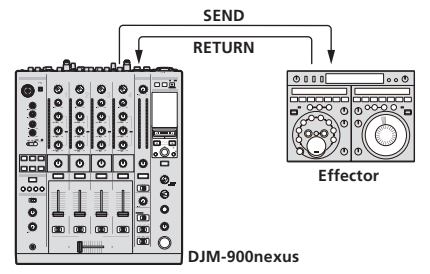

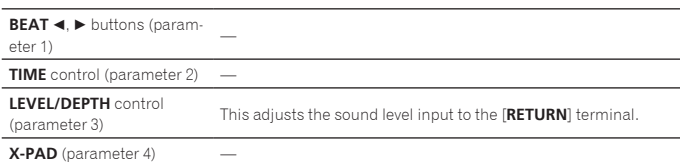

#### **MIDI LFO**

The MIDI signal  $(0 - 127)$  waveform is changed according to the track's tempo. The MIDI signal waveform pattern switches each time the [**LFO FORM** (**WAKE UP**)] button is pressed.

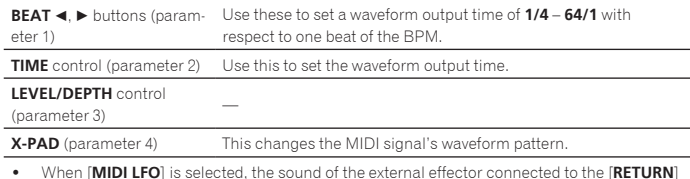

! When [**MIDI LFO**] is selected, the sound of the external effector connected to the [**RETURN**] terminal is not input.

- 1 If the sound of the channel you want to monitor is not output from the [**MASTER**] channel when [**CF.A**], [**CF.B**] or [**MASTER**] is selected with the [**1**, **2**, **3**, **4**, **MIC**, **CF.A**, **CF.B**, **MASTER**] selector switch, the effect sound cannot be monitored even by pressing the [**CUE**] button for [**BEAT EFFECTS**].
- 2 If the effect is off, the effect sound cannot be monitored even by pressing the [**CUE**] button for [**BEAT EFFECTS**].

# <span id="page-20-0"></span>List of MIDI Messages

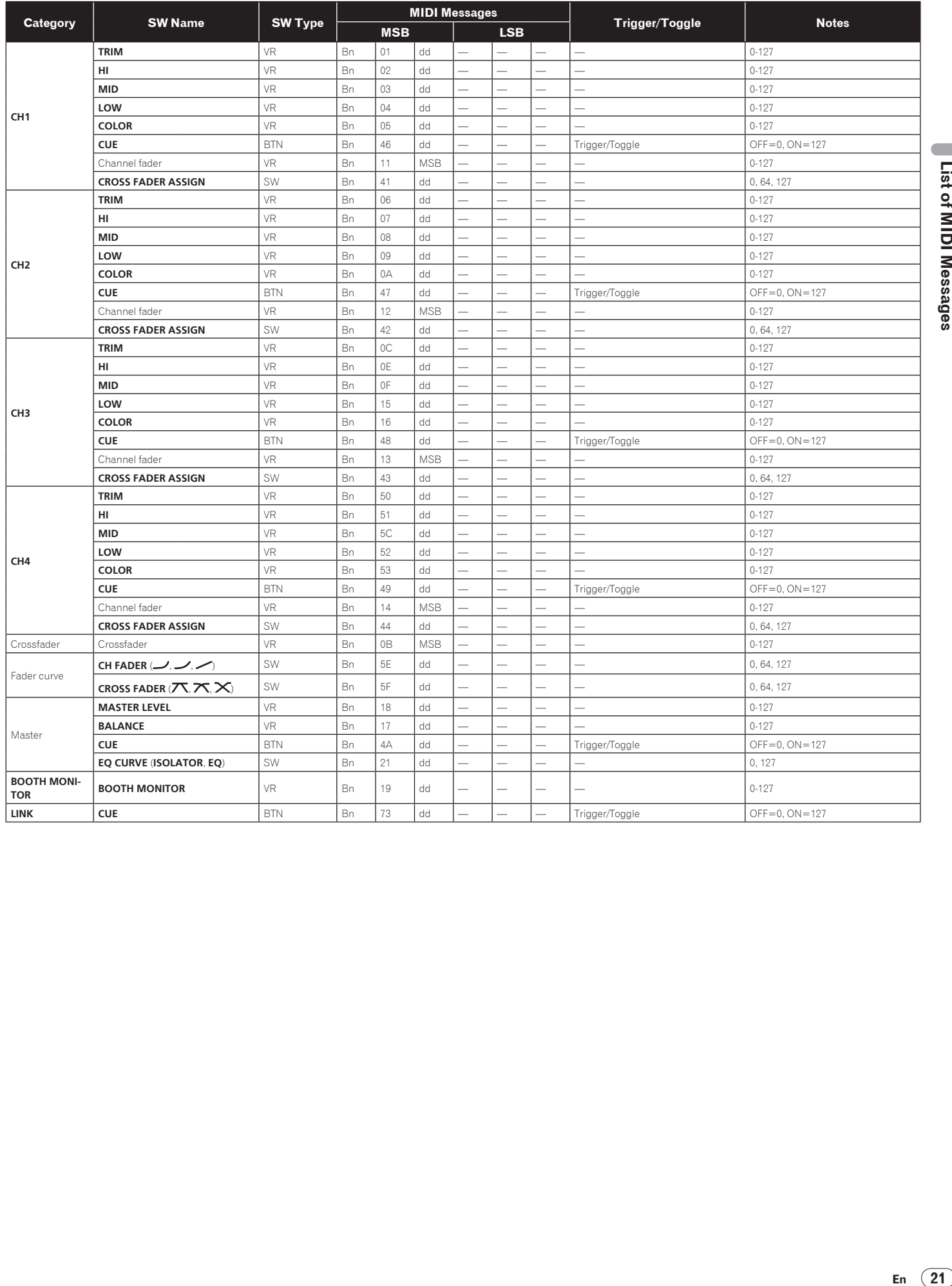

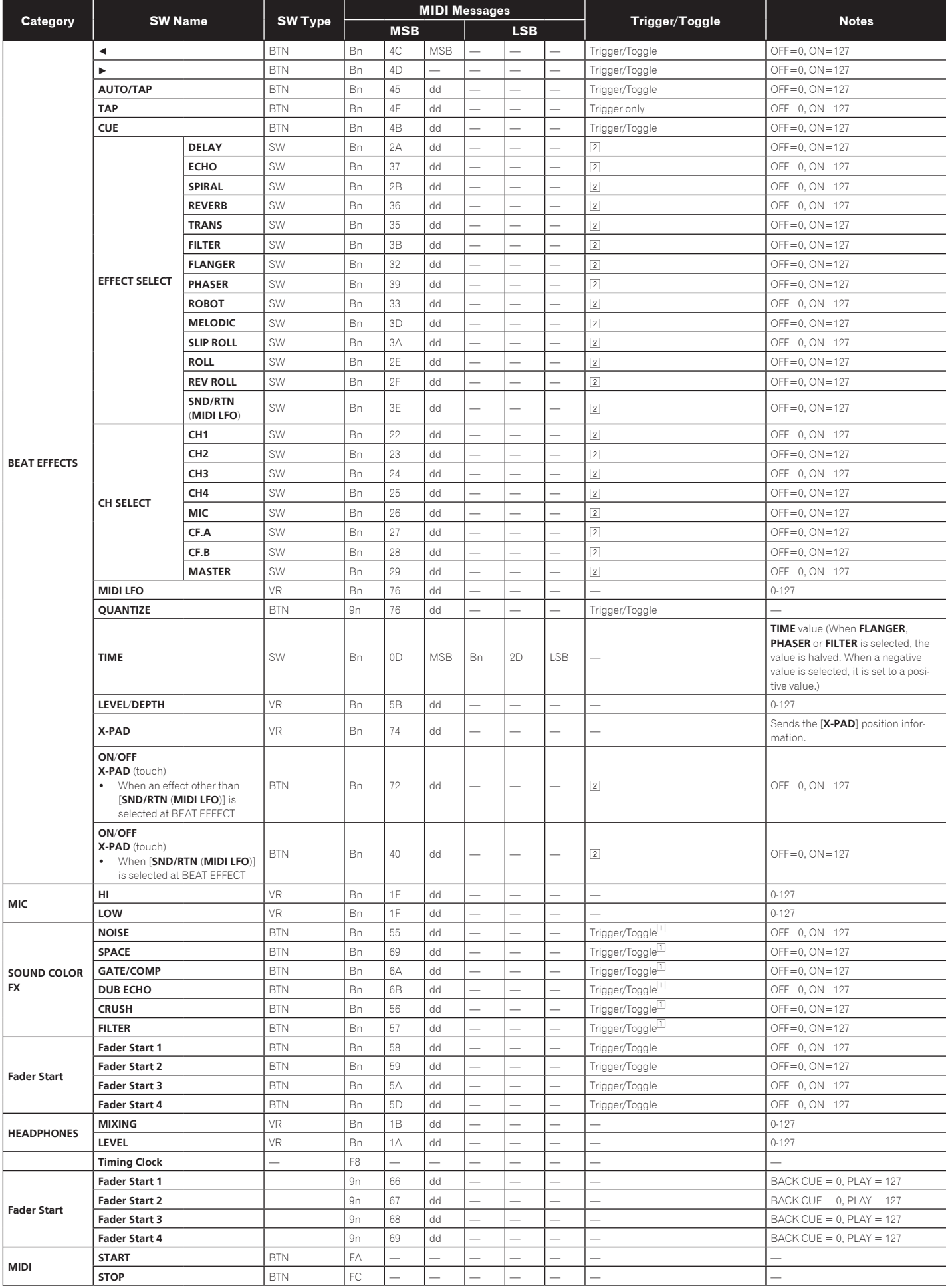

□ When turning one button on switches another button from on to off, MIDI on and off messages are sent from the two buttons.<br>When there is no button that switches off, only the MIDI on message is sent from the button that

! When the [**START**/**STOP**] button is pressed for over 1 second, MIDI messages corresponding to the positions of the buttons, faders and controls are sent in a bundle (Snapshot). The MIDI Snapshot sends all MIDI messages other than MIDI start and MIDI stop.

# <span id="page-22-0"></span>Changing the settings

#### **1 Press the [ON/OFF (UTILITY)] button for over 1 second.**

The [**USER SETUP**] mode setting screen is displayed.

. To display the **[CLUB SETUP**] mode setting screen, first turn this unit's power off, then press the [**POWER**] button while pressing the [**ON/OFF** (**UTILITY**)] button.

#### **2 Press the [BEAT ◀, ▶] button.**

Select the setting item.

#### **3 Press the [TAP] button.**

The screen switches to the setting item's setting value change screen.

#### **4 Press the [BEAT ◀, ▶] button.**

Change the setting value.

#### **5 Press the [TAP] button.**

Enter the setting value.

The previous screen reappears.

To return to the previous screen without changing the settings, press the [**QUANTIZE**] button.

#### **6 Press the [ON/OFF (UTILITY)] button.**

Close the [**USER SETUP**] mode setting screen. ! To close the [**CLUB SETUP**] mode setting screen, press the [**POWER**] button to turn this unit's power off.

# About the auto standby function

When [**Auto Standby**] is set to [**ON**], the standby mode is set automatically if 4 hours pass with all of the conditions shown below met. — That none of this unit's buttons or controls are operated.

- That no audio signals of **–10 dB** or greater are input to this unit's input terminals. That no PRO DJ LINK connections are made.
- ! When the [**LFO FORM** (**WAKE UP**)] button is pressed, the standby mode is canceled.
- This unit is shipped with the auto standby function turned on. If you do not want to use the auto standby function, set [**Auto Standby**] to [**OFF**].

# About the talk over function

The talk over function has the two modes described below.

[ADV] (advanced talk over): The mid-range only of the sound of channels other than the [**MIC**] channel is attenuated according to the [**Talk Over LEVEL**] setting value and output.

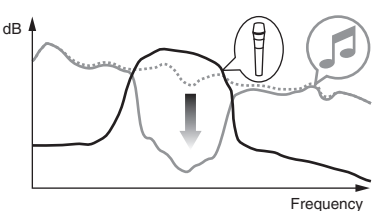

— [**NOR**] (normal talk over): The sound of channels other than the [**MIC**] channel is attenuated according to the [**Talk Over LEVEL**] setting value and output.

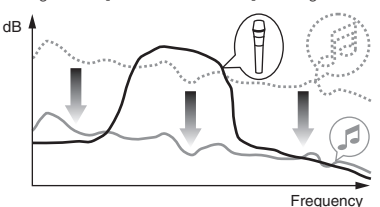

# Setting preferences

\*: Setting upon purchase

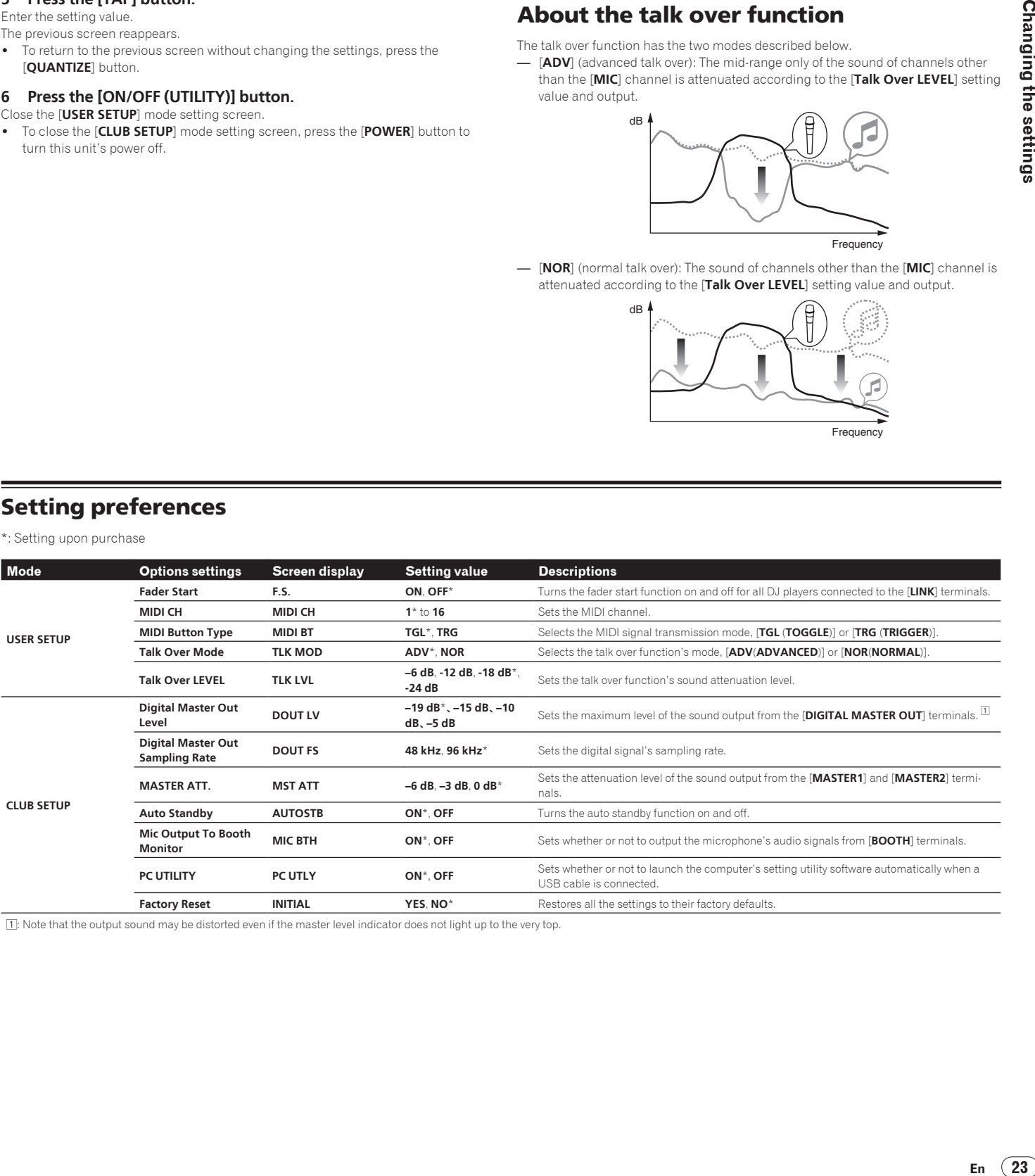

1: Note that the output sound may be distorted even if the master level indicator does not light up to the very top.

**Fn** 

# <span id="page-23-0"></span>Additional information

# Troubleshooting

- . Incorrect operation is often mistaken for trouble or malfunction. If you think that there is something wrong with this component, check the points below. Sometimes the trouble may lie in another component. Inspect the other components and electrical appliances being used. If the trouble cannot be rectified after checking the items below, ask your nearest Pioneer authorized service center or your dealer to carry out repair work.
- The player may not operate properly due to static electricity or other external influences. In such cases, normal operation may be restored by unplugging the power cord then plugging it back in.

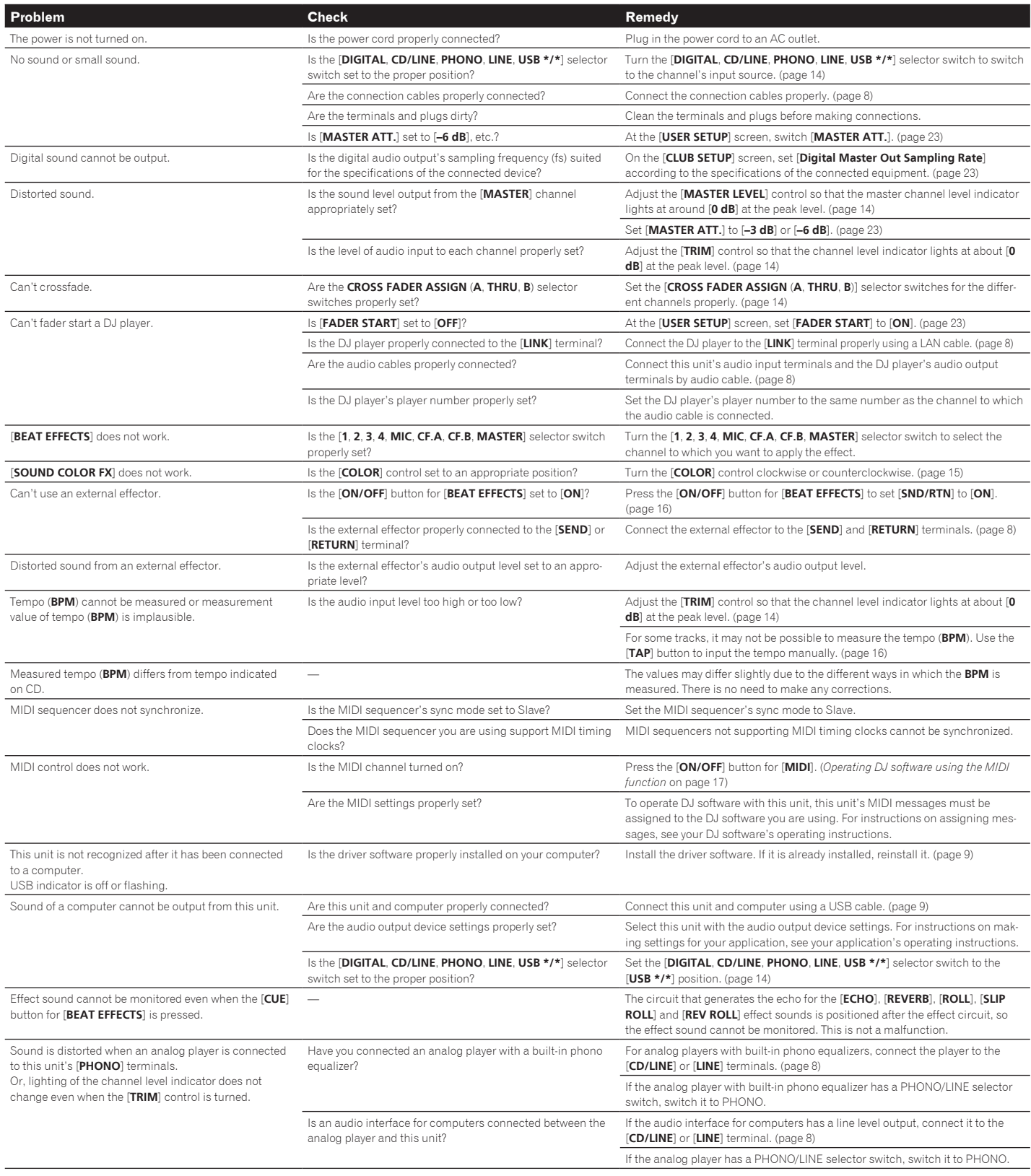

# <span id="page-24-0"></span>Block Diagram

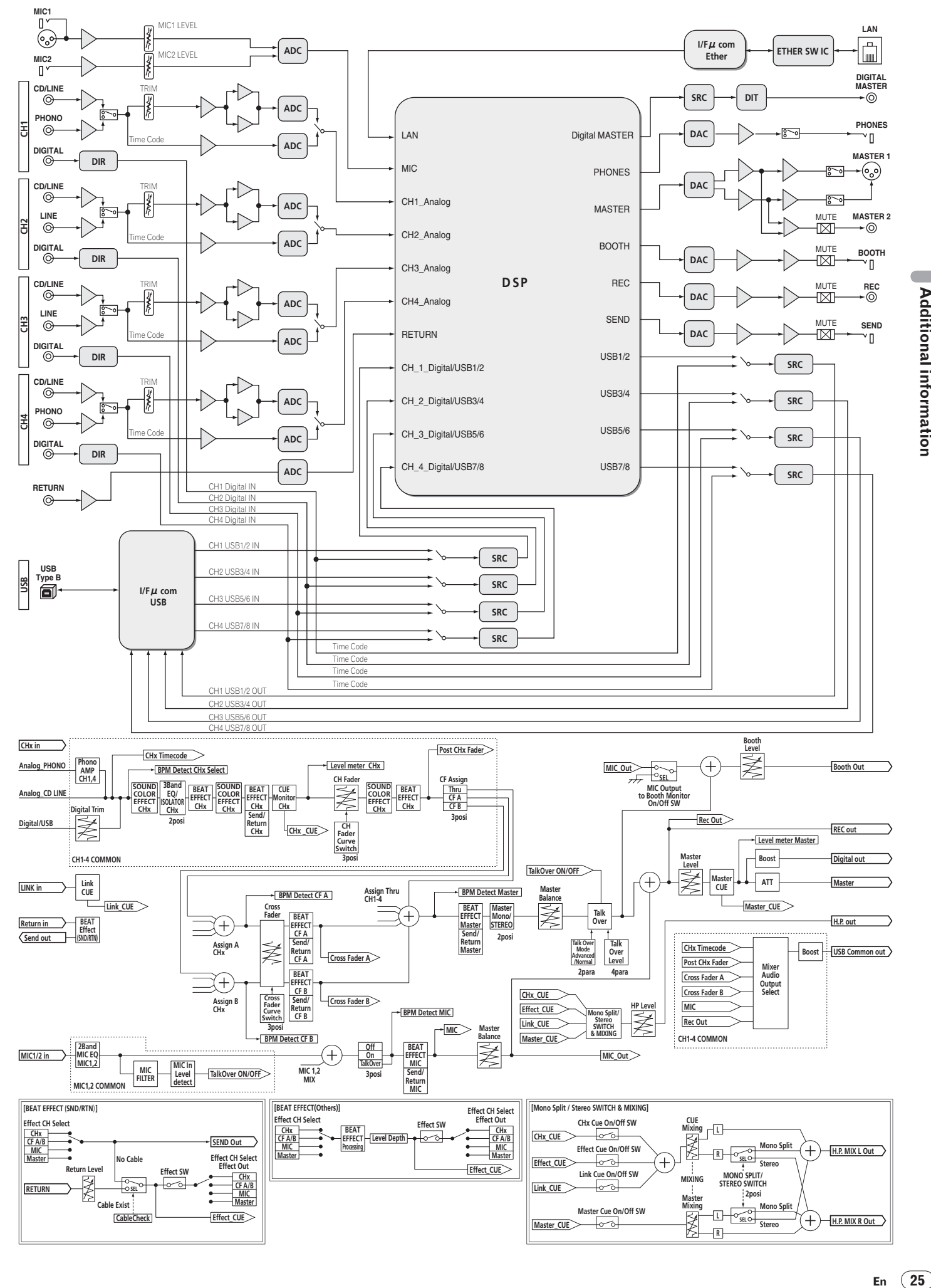

**Additional information** 

# <span id="page-25-0"></span>Disclaimer

- ! Pioneer and rekordbox are trademarks or registered trademarks of the Pioneer Corporation.
- ${\sf Microsoft}^{\circledast},$  Windows Vista $^{\circledast},$  and Windows $^{\circledast}$  are either registered trademarks or trademarks of Microsoft Corporation in the United States and/or other countries.
- Apple, Macintosh and Mac OS are trademarks of Apple Inc., registered in the U.S. and other countries.
- ! ASIO is a trademark of Steinberg Media Technologies GmbH.

The names of companies and products mentioned herein are the trademarks of their respective owners.

# Specifications

#### **General**

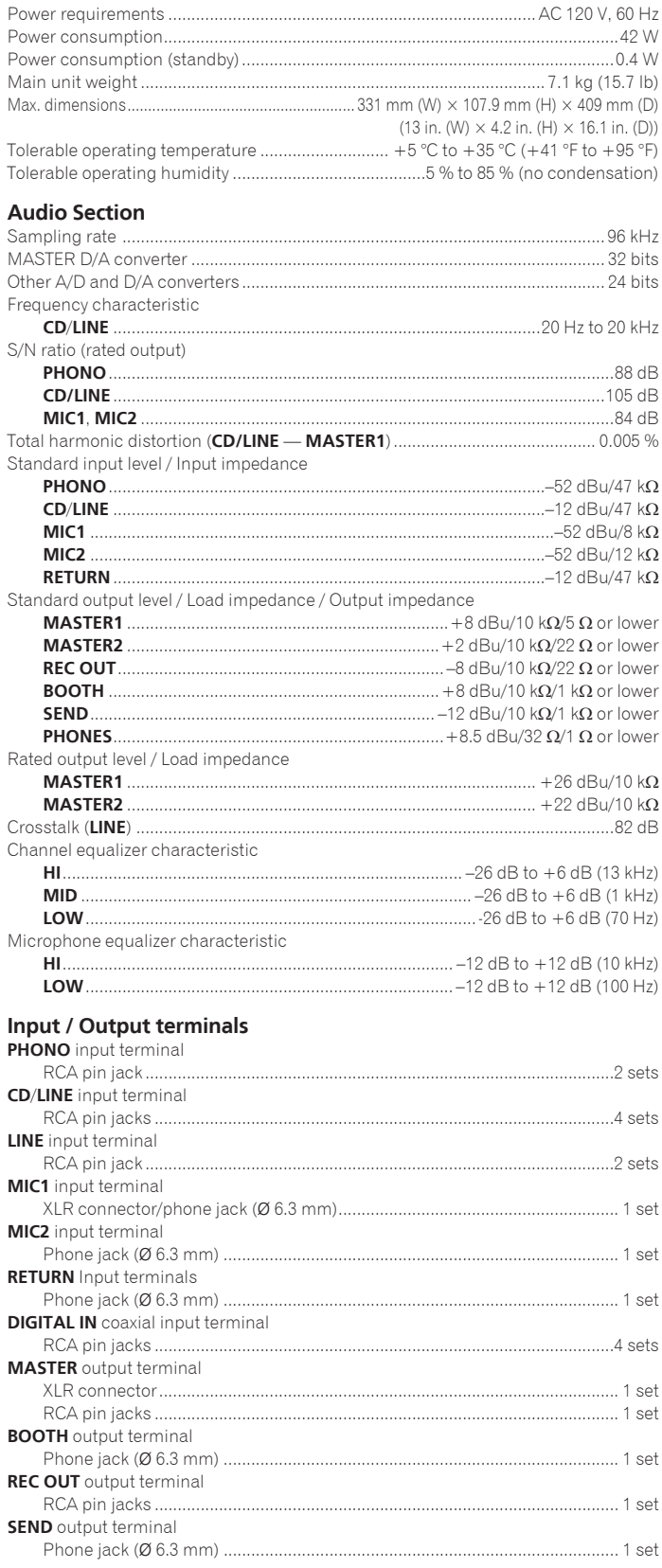

#### **DIGITAL MASTER OUT** coaxial output terminal

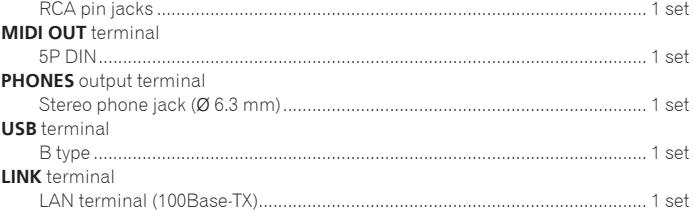

! The specifications and design of this product are subject to change without notice.

**Pioneer Electronics(USA) Inc.**

# **Limited Warranty**

#### **WARRANTY PERIOD**

For the period specified below from the date of original purchase (the warranty period), Pioneer Electronics(USA) Inc. (Pioneer) warrants that the products described below, if purchased directly from Pioneer or from an authorized Pioneer dealer or distributor in the United States and installed and operated according to operating instructions enclosed with the unit, will be repaired or replaced with a unit of comparable value,<br>at the option of Pioneer, without charge to you for parts or labor for actual due to a manufacturing defect. Parts supplied under this warranty may be new or rebuilt at the option of Pioneer.

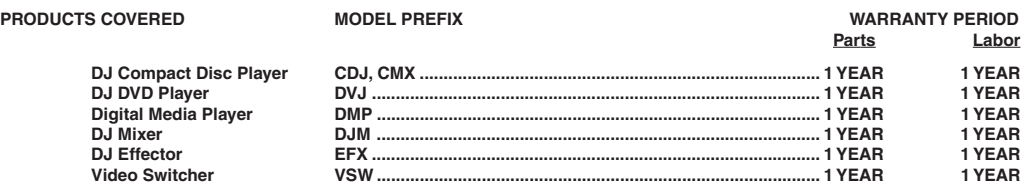

This warranty covers the product during the warranty period whether in the possession of the original owner or any subsequent owner.

#### **WHAT'S NOT COVERED**

This warranty does not cover the A-B Cross Fader in the DJ Mixer (model prefix DJM). This warranty does not cover any appearance item, any damage to the product resulting from alterations, modifications not authorized in writing by Pioneer, accident, misuse or abuse, damage due to<br>lightning or to power surges or personal injury due to excessive sound pressure which would be otherwise provided without charge under this warranty, obtained from any source other than a Pioneer Authorized Service Company or other designated location. This warranty does not cover defects or damage caused by the use of unauthorized parts or labor, or from improper maintenance.

**PRODUCTS WITH ALTERED, DEFACED OR REMOVED SERIAL NUMBERS SHALL VOID THIS WARRANTY.**

#### **YOUR RIGHTS**

**SOME STATES DO NOT ALLOW THE EXCLUSION OR LIMITATION OF INCIDENTAL OR CONSEQUENTIAL DAMAGES, SO THE FOLLOWING LIMITATIONS OR EXCLUSIONS MAY NOT APPLY TO YOU.**

**THE ABOVE WARRANTIES ARE IN LIEU OF AND EXCLUDE ALL OTHER WARRANTIES, EXPRESSED OR IMPLIED, INCLUDING WITHOUT LIMITATION IMPLIED WARRANTIES OF MERCHANTABILITY AND FITNESS FOR ANY PARTICULAR PURPOSE. IN NO EVENT SHALL PIONEER BE LIABLE FOR INCIDENTAL OR CONSEQUENTIAL DAMAGES ARISING OUT OF LOSS OF USE OR CLAIMS ASSERTED ON THE BASIS OF TORT (INCLUDING NEGLIGENCE), CONTRACT, OR OTHERWISE.**

#### **TO OBTAIN SERVICE**

Pioneer has appointed a number of Authorized Industrial Service Companies throughout the U.S.A. should your product ever require service. To receive warranty service you will need to present your sales receipt or, if rented, your rental contract showing place and date of original purchase transaction.

Should it become necessary to ship the unit, you will need to package the product and send it, transportation prepaid, to an Authorized Service<br>Company in the U.S.A. Carefully package the product using adequate padding mat ideal for this purpose. Include in the package your name, address, telephone number where you can be reached during business hours, a copy of your sales receipt, and a detailed description of the problem.

To find the name and address of the nearest Pioneer Authorized service location, to obtain warranty service or for additional information about this warranty. please call or write:

> PIONEER ELECTRONICS(USA) INC. CUSTOMER SUPPORT DIVISION P.O. BOX 1760 LONG BEACH, CALIFORNIA 90801-1760 1-800-872-4159

**DO NOT RETURN ANY PRODUCT TO ABOVE ADDRESS. IT IS NOT A SERVICE LOCATION.**

**TO ORDER REPLACEMENT PARTS CALL 800-228-7221** RECORD THE PLACE AND DATE OF PURCHASE FOR FUTURE REFERENCE

.oN ledoM .oN laireS aD esahcruP et

Purchased From

KEEP THIS INFORMATION AND YOUR SALES RECEIPT IN A SAFE PLACE

To register your product, find the nearest authorized service location, to purchase replacement parts, operating instructions, or accessories, please go to one of following URLs :

Pour enregistrer votre produit, trouver le service après-vente agréé le plus proche et pour acheter des pièces de rechange, des modes d'emploi ou des accessoires, reportez-vous aux URL suivantes :

# **In the USA/Aux Etats-Unis http://www.pioneerelectronics.com In Canada/Aux Canada http://www.pioneerelectronics.ca**

**S018\_B1\_EnFr**

Published by Pioneer Corporation. Copyright © 2010 Pioneer Corporation. All rights reserved.

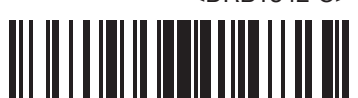